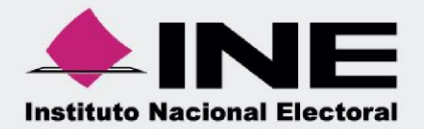

# Sistema Integral de Fiscalización  $(SIF)$

00 Jun 00

# Guía para la Presentación del **Informe Trimestral 2020** Ordinario

#### Unidad Técnica de Fiscalización

# Índice

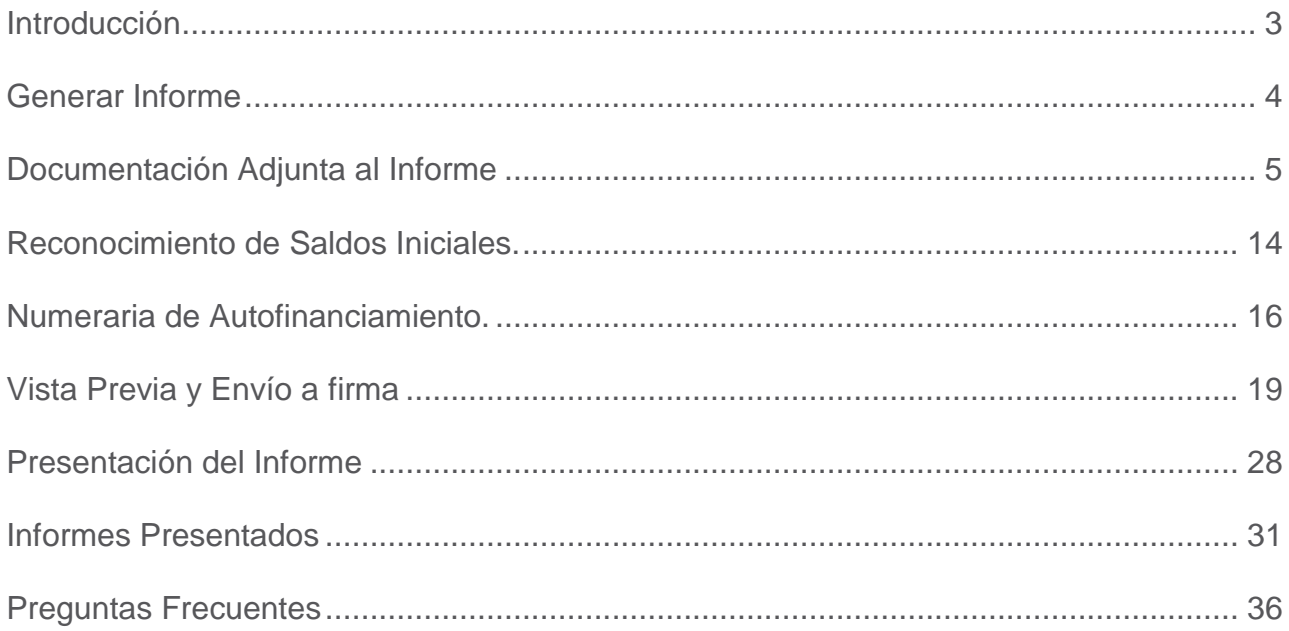

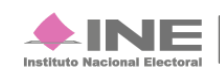

# <span id="page-2-0"></span>**Introducción**

**A través del** Sistema Integral de Fiscalización (**SIF**) **serán presentados los informes trimestrales, los cuales consideran la totalidad de registros correspondientes**, incluyendo la totalidad de los ingresos recibidos y de los gastos efectuados por cada uno de los comités del partido; desde que inicia y hasta el último día del trimestre a reportar. **En el caso de partidos de nueva creación desde el reconocimiento del partido hasta el primer corte trimestral que le corresponda de conformidad con el artículo 258 del Reglamento de Fiscalización y el Artículo 78 numeral 1, inciso a) de la Ley General de Partidos Políticos.** 

Es importante mencionar que **a través del SIF se cumple con la obligación de presentar los informes trimestrales correspondientes, aplicable a los Partidos Políticos**; por lo que, de acuerdo con la normatividad, **se contará con un plazo máximo improrrogable para su presentación de 30 días hábiles posteriores a la conclusión del trimestre, de conformidad con** lo establecido en **el Artículo 235 numeral 1, inciso a) del Reglamento de Fiscalización**. Es importante mencionar que **una omisión en la presentación de los Informes trimestrales**, pese a ser de carácter informativo, **constituye una infracción** que podrá hacerse acreedora a una sanción conforme a la normatividad vigente.

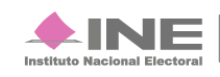

# <span id="page-3-0"></span>**Generar Informe**

Los perfiles que **pueden generar y enviar a firma** el informe son:

- **Capturista.**
- **Administrador SO.**
- **Responsable de Finanzas Auxiliar.**
- **Responsable de Finanzas Titular.**

**El único perfil que puede firmar (presentar) el Inform**e a través del SIF, **es** el **Responsable de Finanzas Titular** de cada uno de los Comités correspondientes.

Por lo anterior, realiza el siguiente procedimiento para presentar el Informe Trimestral (IT):

**Paso 1: Ingresa** al Módulo de **Ordinario.** 

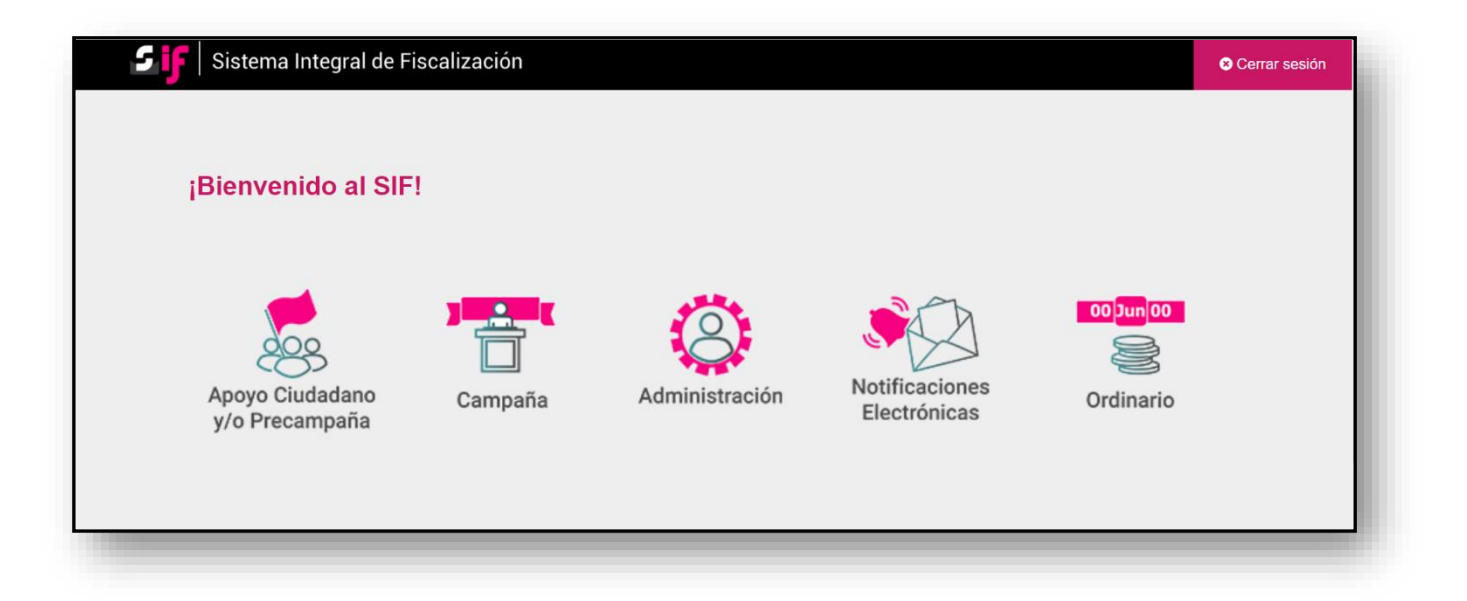

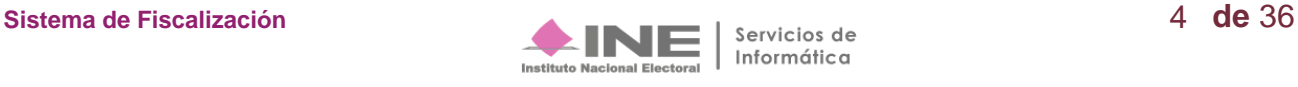

Paso 2: Selecciona la contabilidad a trabajar, botón de la columna Acciones.

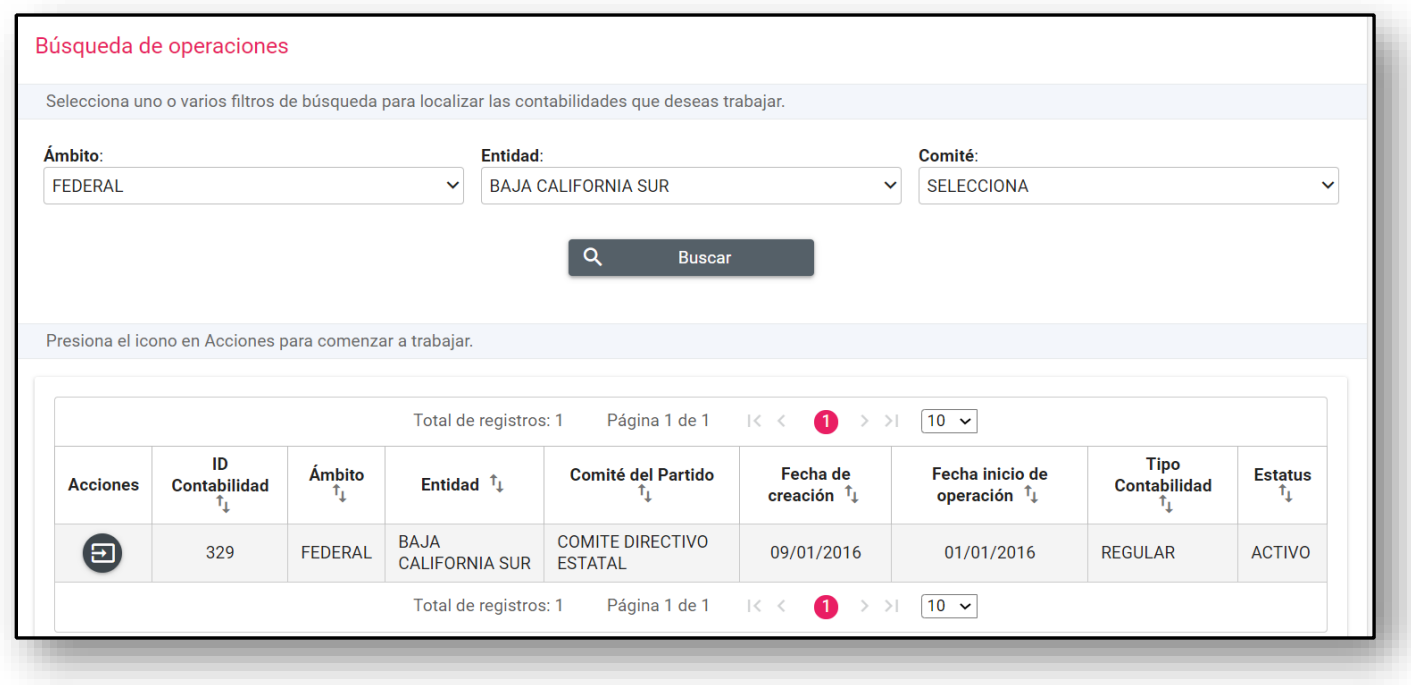

**Paso 3: En** el menú **Informes se mostrarán los submenús disponibles**, **acordes con el** tipo de **usuario que acceda** al Sistema.

# <span id="page-4-0"></span>**Documentación Adjunta al Informe**

En esta sección **se incorpora la documentación** establecida en la normatividad y que se presenta con el informe a través del sistema.

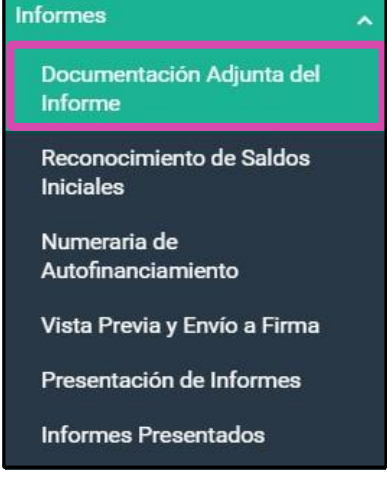

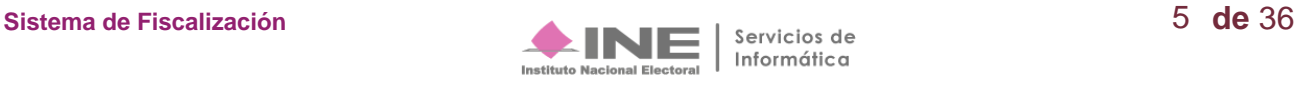

**Paso 1**: Al seleccionar el apartado **Documentación Adjunta al Informe**, el sistema muestra la pantalla **Selección del Informe**, con la finalidad de elegir el informe que se desea trabajar:

- **Ejercicio: Selecciona** el **Ejercicio** del informe que se desea trabajar.
- **Informe. Selecciona** entre informe **Anual** o **Trimestral**.
- **Etapa. Selecciona el tipo de Informe** que se desea trabajar, las etapas a visualizar serán dinámicas con base en los periodos establecidos conforme a la temporalidad vigente. \*

Al finalizar da clic en el botón **Aceptar**.

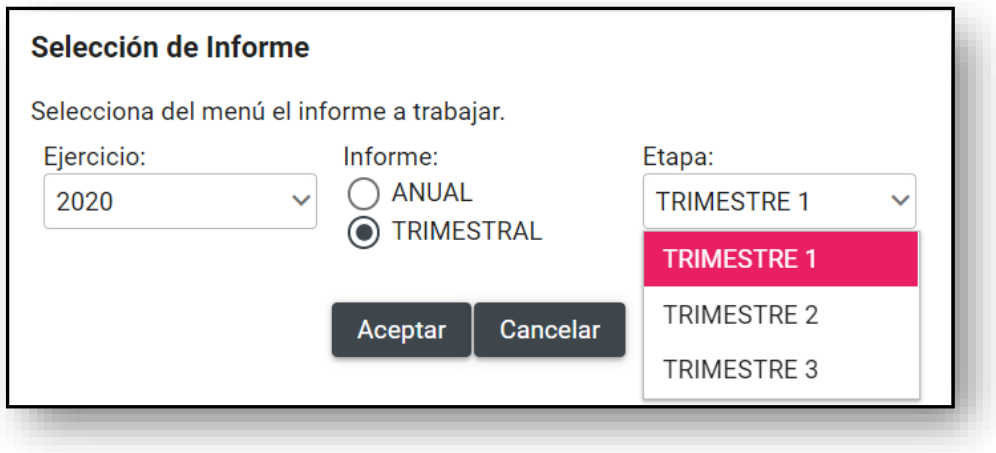

\***Consulta la temporalidad de tu contabilidad en** el menú **ADMINISTRACION**, Módulo de "Gestión Electoral" "Temporalidad".

**Paso 2: Elige** el **Tipo de Clasificación** que corresponde a la documentación que se desea anexar en el Informe.

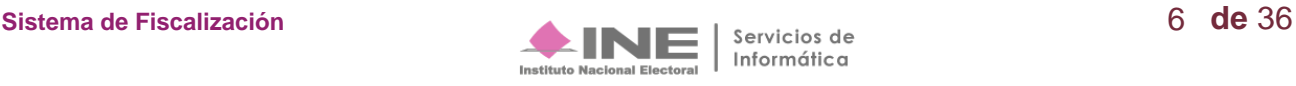

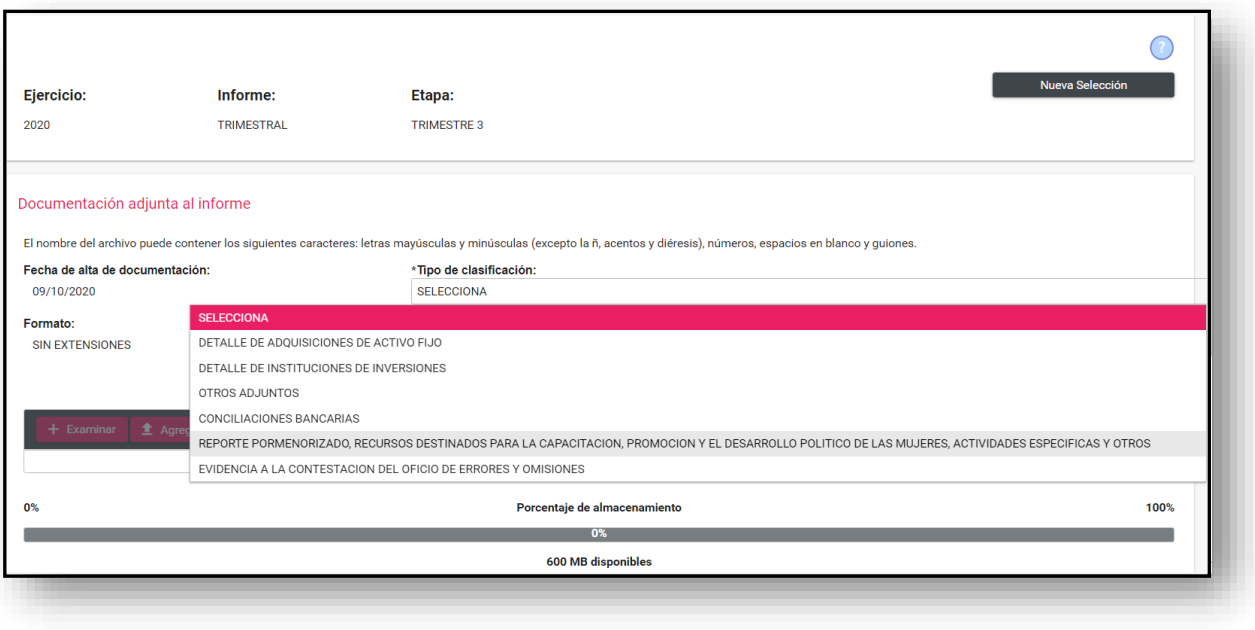

Al seleccionar alguna de las opciones en el Tipo de clasificación, **el sistema muestra las extensiones permitidas** para los documentos por adjuntar.

**Paso 3: Presiona Examinar para seleccionar los documentos** de tu equipo de cómputo o archivos que se deseen incorporar y que correspondan al tipo de extensiones permitidas.

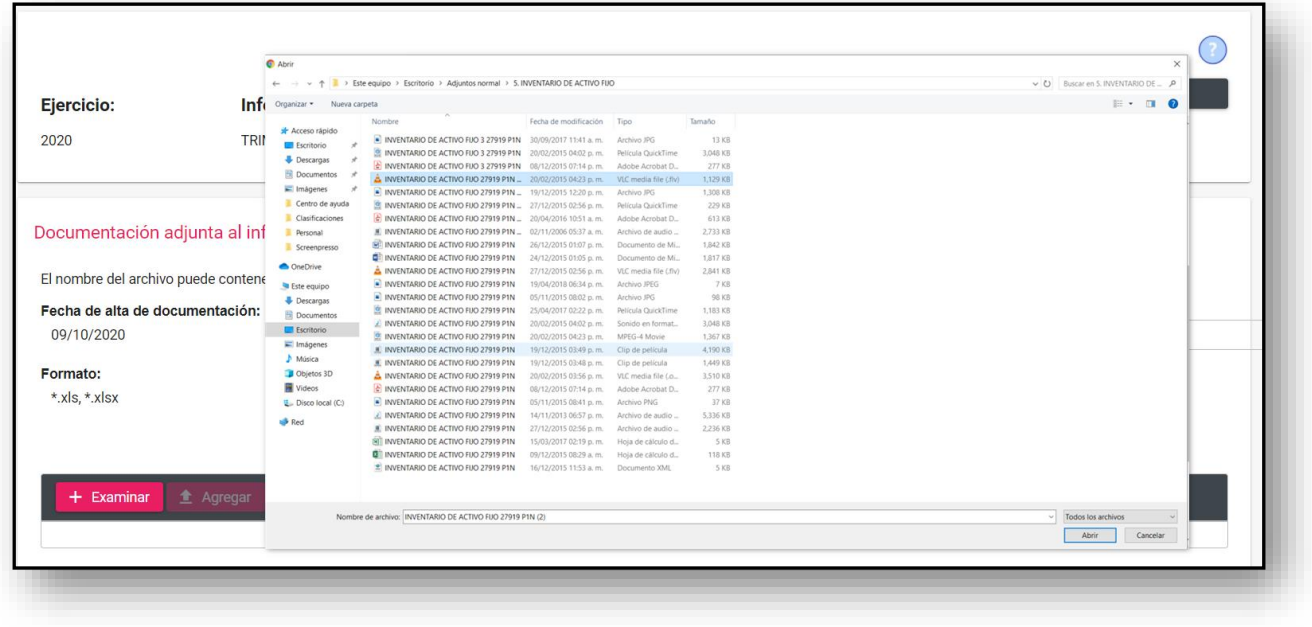

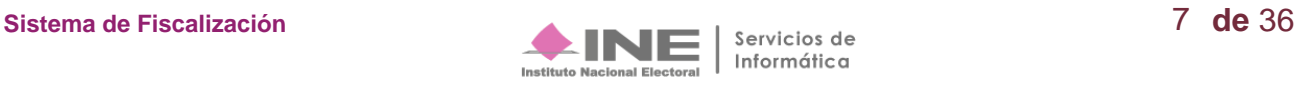

**Paso 4:** Una vez seleccionados **presiona Agregar para que el sistema cargue los documentos**, se muestra una barra de porcentaje de almacenamiento, por lo que tienes hasta 600 MB de espacio para agregar documentos por tipo de clasificación.

Asimismo, se recomienda que el tamaño de los archivos a incorporar al sistema en cada clasificación de la documentación adjunta, no sea mayor a los **100 MB (por cada archivo).** 

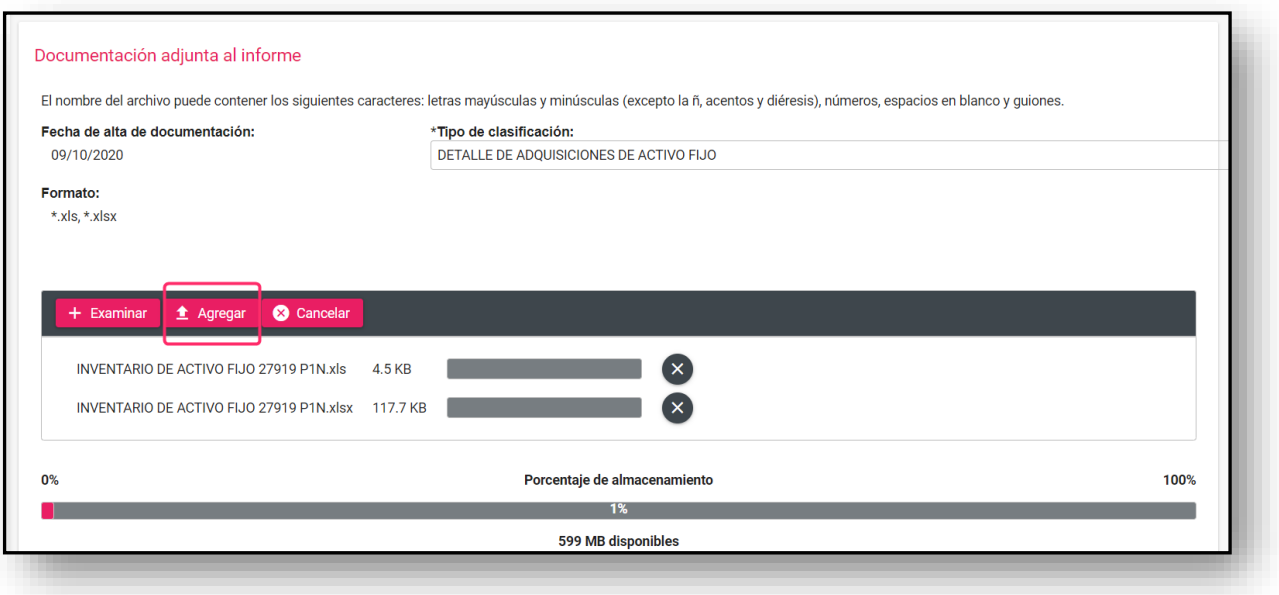

#### **Paso 5:** En la **Bandeja de documentos, se muestra la información de los documentos a adjuntar**:

- **a)** Se muestra el nombre del archivo que se adjuntó.
- **b)** Se muestra la clasificación del archivo.
- **c)** Se visualiza el tamaño del archivo
- **d)** Columna Acciones, donde el sistema permite eliminar uno o varios de los documentos que adjuntaste, al seleccionar el icono.

En la columna de **Acciones** el sistema permite eliminar el o los archivos que se adjuntaron en este apartado antes de guardarlos, al dar clic en el icono que se muestra a continuación:

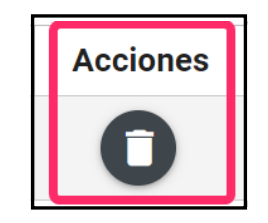

**Paso 6:** Para finaliza el procedimiento presiona el botón **Guardar:**

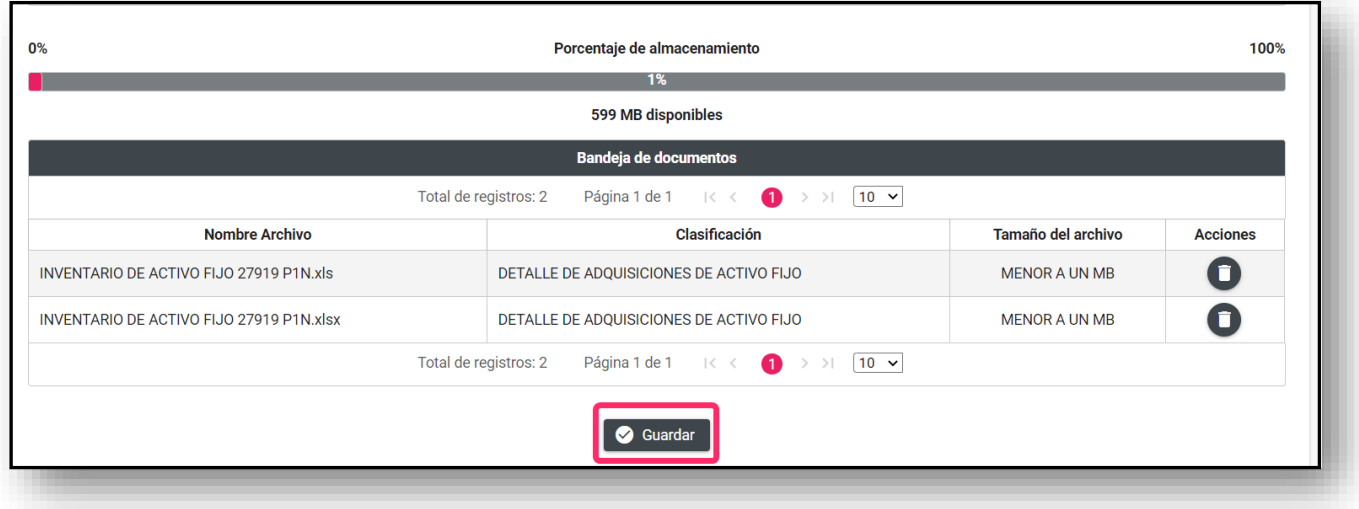

**Paso 7:** Al concluir este procedimiento, se mostrará el siguiente mensaje:

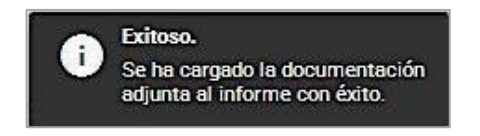

**NOTA: El sistema permitirá eliminar y adjuntar más documentación, siempre y cuando no se haya enviado el informe a firma, se encuentre presentado y se cuente con temporalidad;** de ser el caso se mostrará un mensaje que notificará al usuario que el informe fue enviado a firma con anterioridad, se encuentra presentado o se encuentra fuera de temporalidad.

#### **Eliminar documentación adjunta al Informe**

Si deseas **eliminar** documentación adjunta, debes seguir los siguientes pasos:

**Paso 1:** Selecciona la opción **Elimina**, tal y como lo muestra la imagen siguiente.

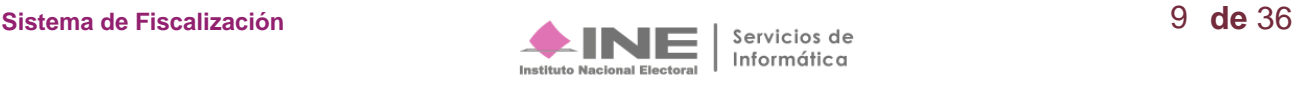

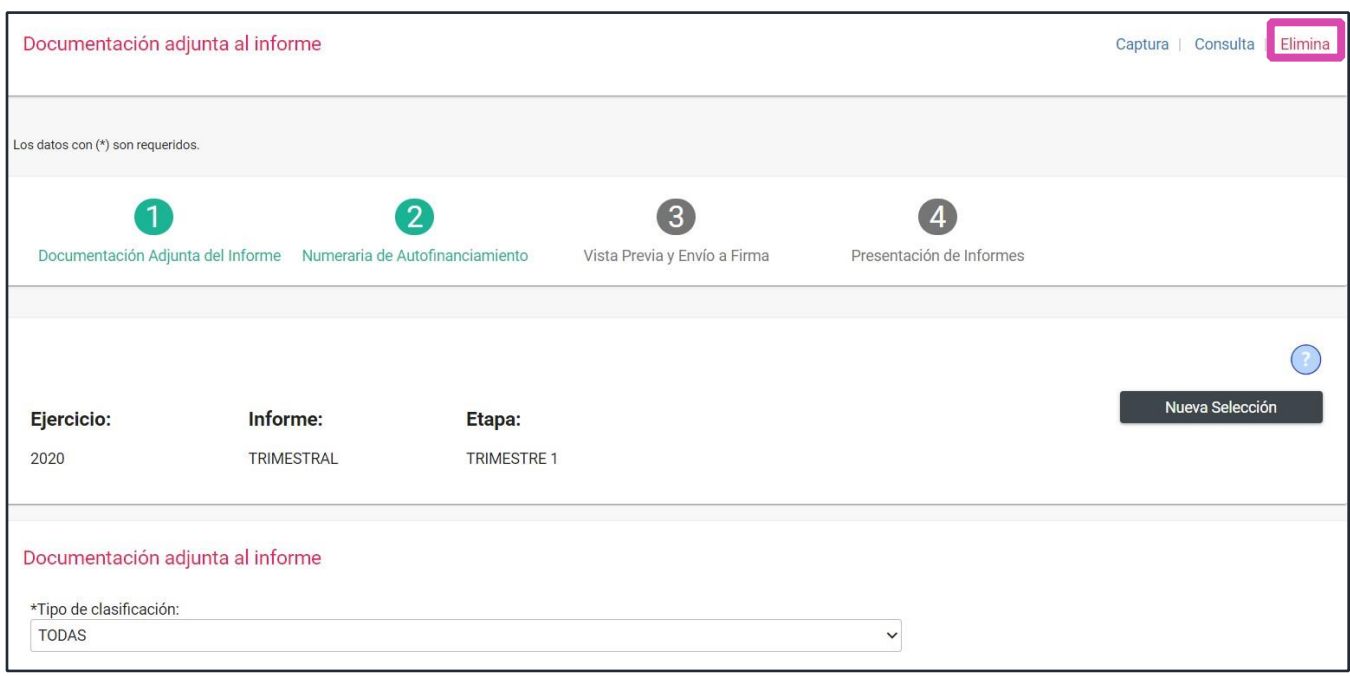

**Paso 2:** En la **Bandeja de documentos** se mostrará la documentación adjuntada previamente, se habilitará un check box por cada documento, por lo que será necesario seleccionar el o los documentos a eliminar.

Al finalizar da clic en el botón **Eliminar Selección**.

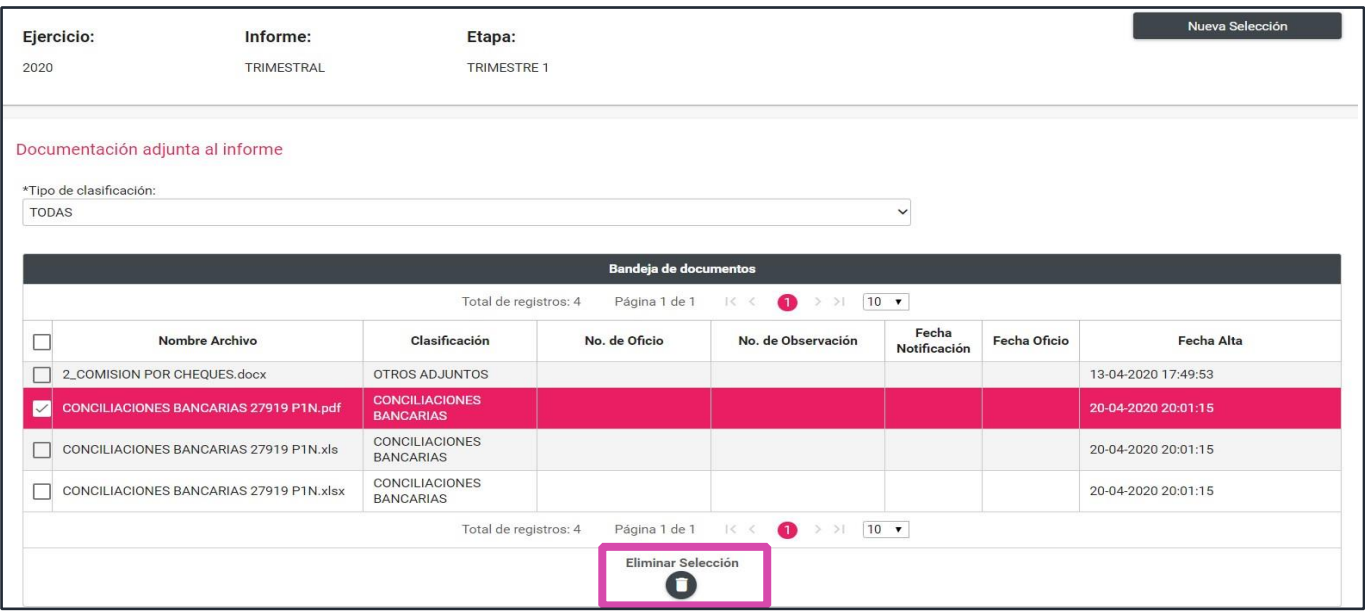

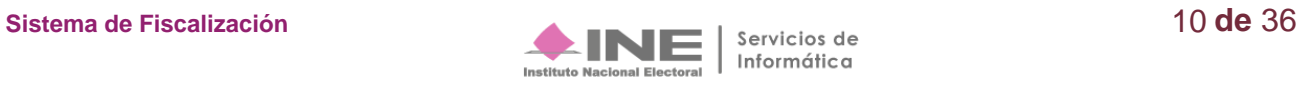

Paso 3: Presione Aceptar para confirmar la acción de eliminar la documentación adjunta.

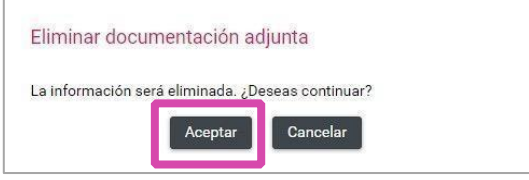

**Paso 4:** El sistema muestra el siguiente mensaje:

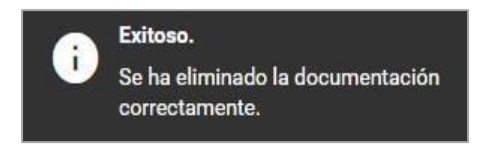

#### **Informes trimestrales subsecuentes**

En lo relativo a las observaciones del oficio de errores y omisiones emitido por la Dirección de Auditoría de la Unidad Técnica de Fiscalización en el trimestre anterior, **se deberá adjuntar la documentación en los periodos trimestrales subsecuentes siguiendo el siguiente procedimiento.**

**Paso 1: Ingresa** al submenú **Documentación Adjunta al Informe.**

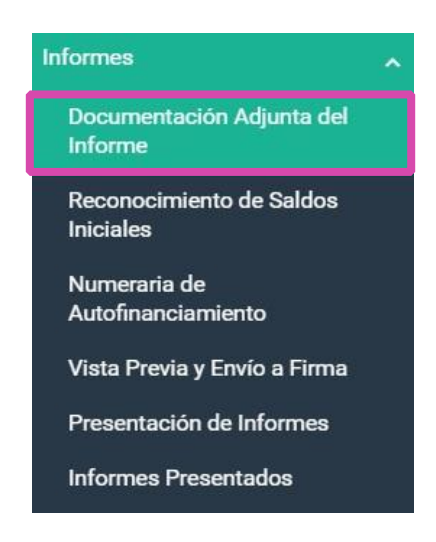

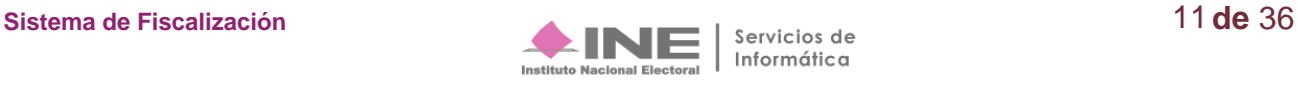

**Paso 2:** Selecciona el **Ejercicio**, el **Tipo de Informe** y la **Etapa** del Informe que se desea trabajar, en este caso se deberá seleccionar el Trimestre en el cual se desea adjuntar documentación, al finalizar da clic en el botón **Aceptar**.

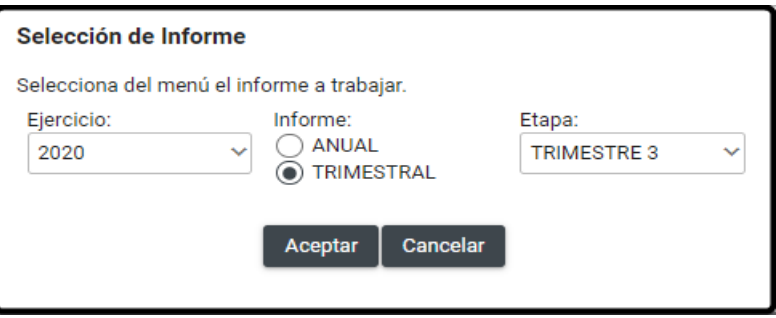

**Paso 3:** En **Tipo de Clasificación**, selecciona **Escrito de Contestación al oficio de errores y omisiones/ Cedula de conciliación (Articulo 293 del Reglamento de Fiscalización).** 

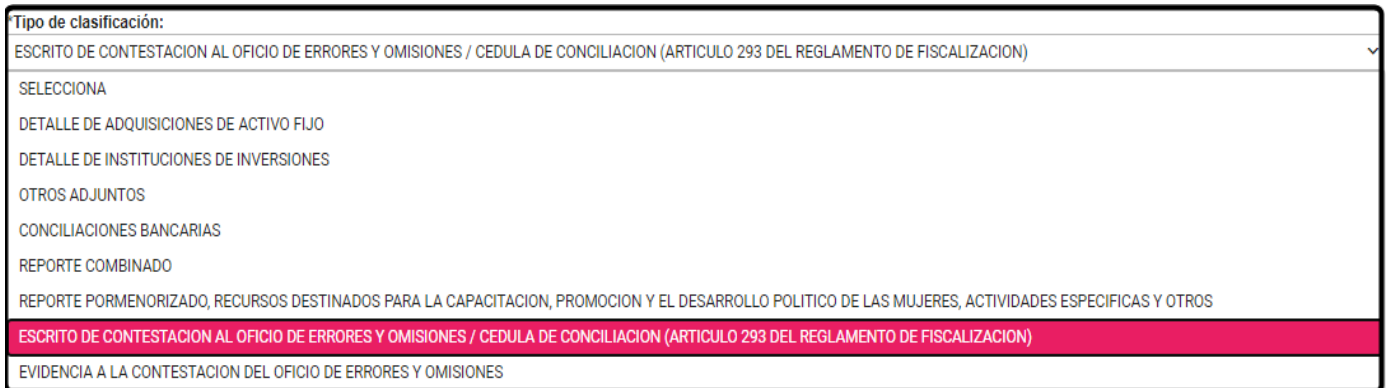

**NOTA:** A partir del 3er trimestre en cumplimiento con el acuerdo INE/CG174/2020, se incluye la clasificación **"Reporte pormenorizado, recursos destinados para la capacitación, promoción y el desarrollo político de las mujeres, actividades específicas y otros".**

**Paso 4.** Aparece una ventana emergente, selecciona **Aceptar.** 

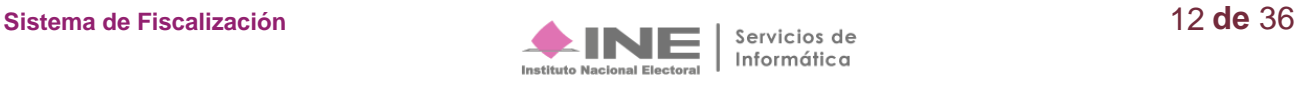

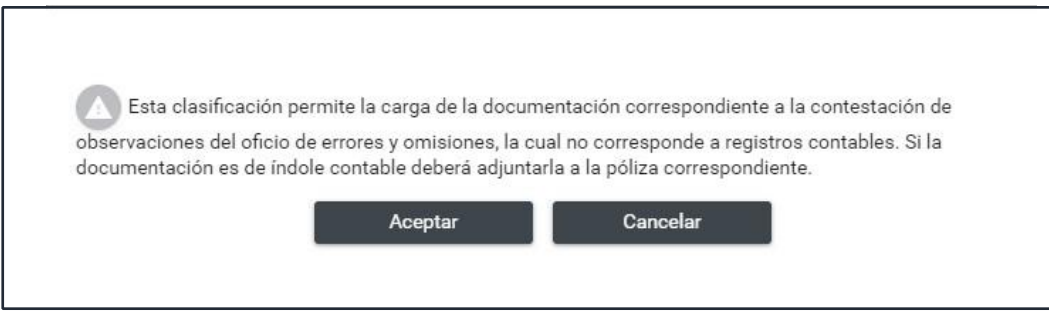

**Paso 5: Presiona** el botón de **Examinar para seleccionar el archivo** que deseas incorporar como parte de la contestación al oficio de errores y omisiones.

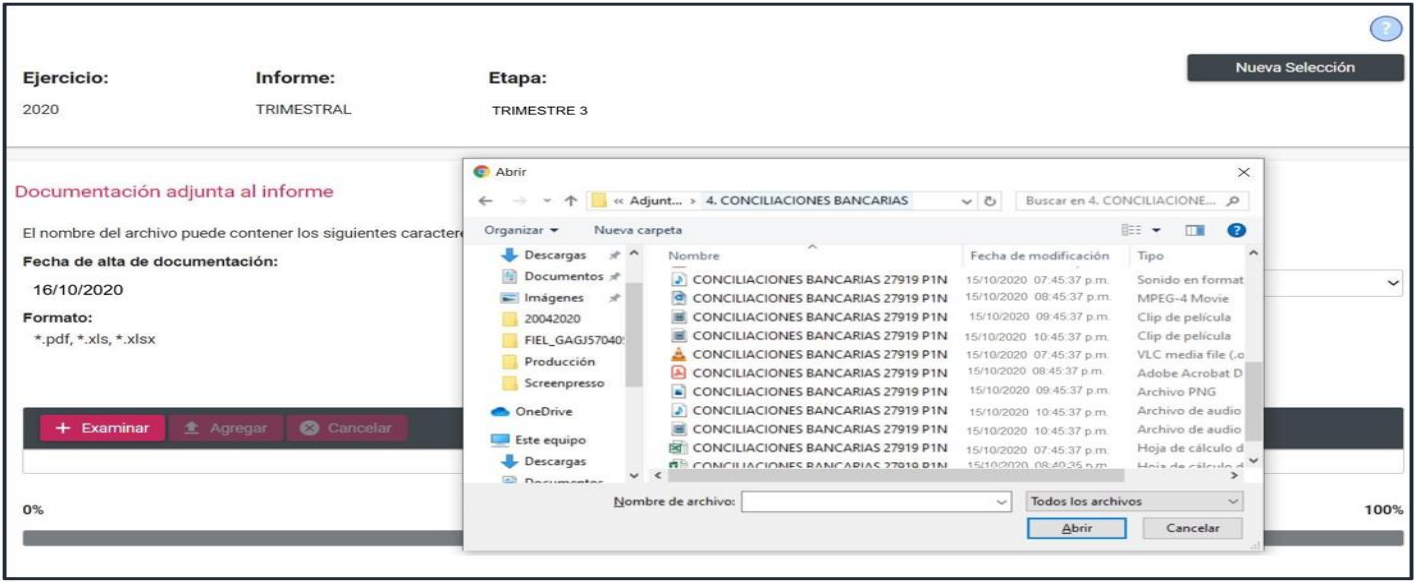

**Paso 6: Presiona Agregar para adjuntar** la documentación.

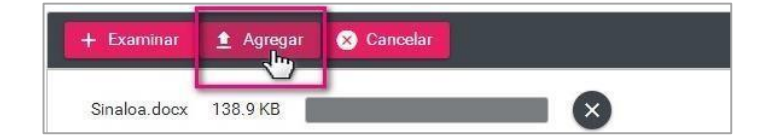

**Paso 7:** Para concluir con el procedimiento, presiona **Guardar**.

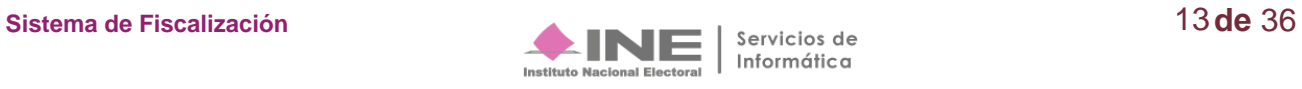

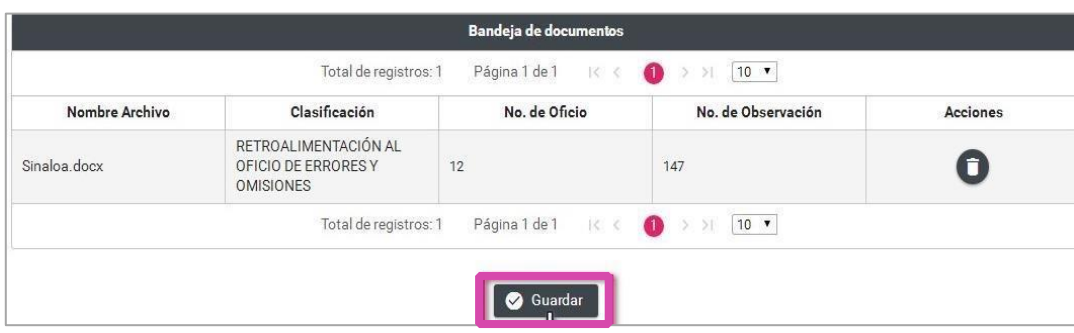

**Paso 8:** El sistema confirma la carga exitosa de la documentación.

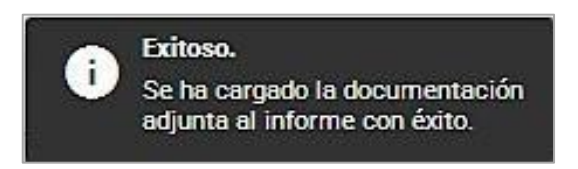

# <span id="page-13-0"></span>**Reconocimiento de Saldos Iniciales.**

Este apartado solo estará disponible en el informe trimestral para partidos de nueva creación de 2020.

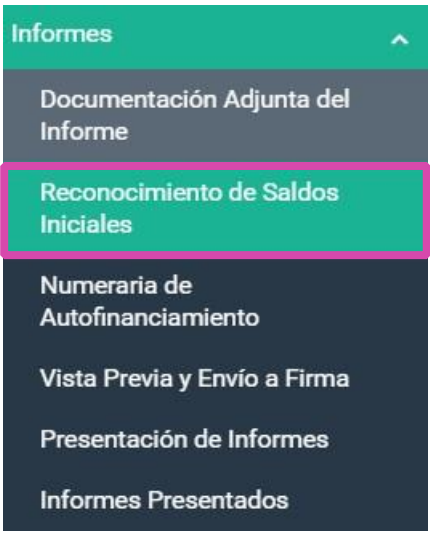

**Paso 1**. Al seleccionar el apartado **Reconocimiento de Saldos Iniciales**, el sistema muestra la pantalla **Selección del Informe**, con la finalidad de definir las características del informe que se desea trabajar:

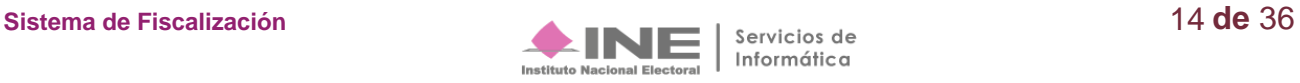

**Paso 2: Selecciona** el **Ejercicio, el Tipo de Informe y la Etapa** del Informe que se desea trabajar, al finalizar **da clic** en el botón **Aceptar.**

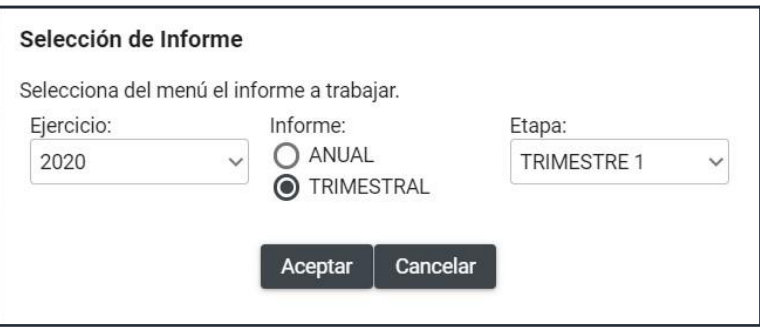

Inmediatamente después **el sistema mostrará un mensaje de aceptación,** el cual desaparecerá después de seleccionar el botón **Aceptar**.

En **Reconocimiento de saldos iniciales deberás capturar el monto de** los siguientes rubros:

- **A.** Caja.
- **B.** Bancos.
- **C.** Inversiones en Instrumentos Financieros.
- **D.** Adquisiciones de Activo Fijo:
	- **a.** Terrenos.
	- **b.** Edificios.
	- **c.** Mobiliario y equipo.
	- **d.** Equipo de transporte.
	- **e.** Equipo de cómputo.
	- **f.** Equipo de sonido y video.
	- **g.** Equipo de comunicación.
	- **h.** Maquinaria.
	- **i.** Equipo audiovisual y fotográfico
	- **j.** Adaptaciones, mejoras y construcción en proceso.

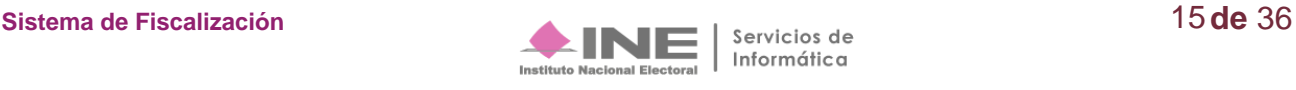

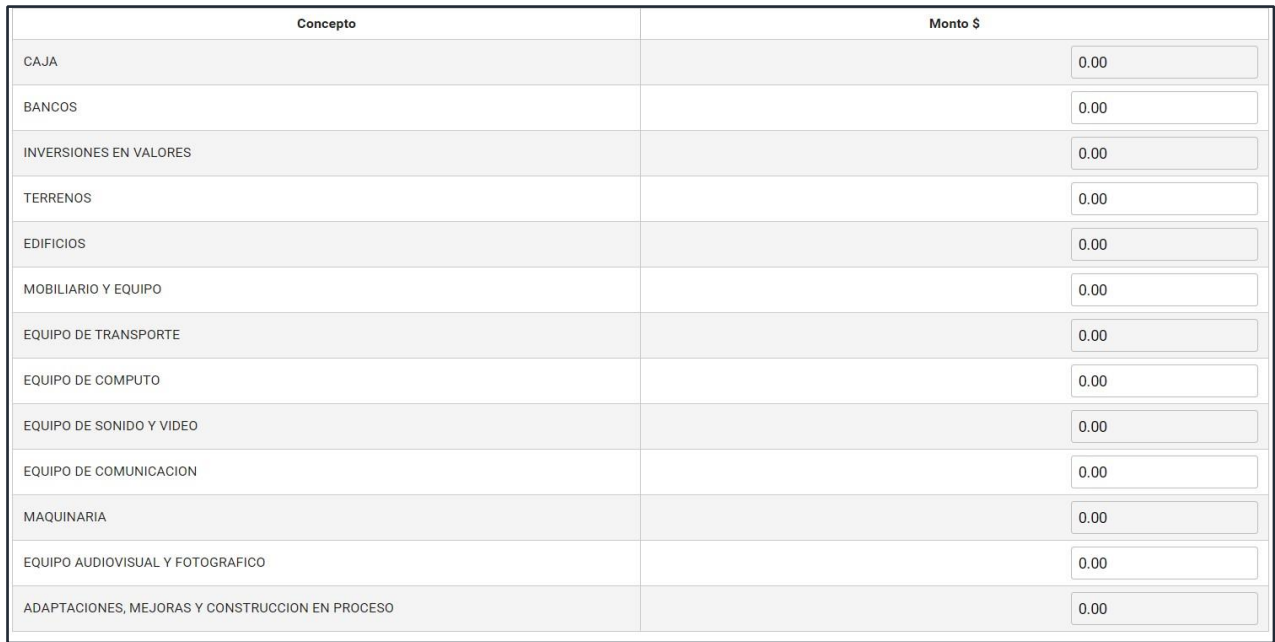

**El sistema hará** una **validación por rubro en las cuentas de Activo fijo, donde el importe capturado no puede ser mayor al saldo final correspondiente al ejercicio registrado en la cuenta afectada**. Lo anterior **con el fin de evitar un saldo negativo** en cuentas de activo, para esto **el sistema deberá mostrar el siguiente mensaje: "El importe capturado no puede ser mayor al registrado en la cuenta contable, favor de verificar la información de sus registros contables".**  Eliminando el dato que hubiera capturado en ese momento y se imputará un cero en el campo correspondiente.

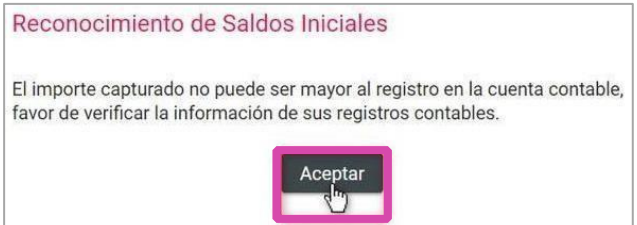

# <span id="page-15-0"></span>**Numeraria de Autofinanciamiento.**

**Ingresa los datos correspondientes al número de eventos que se realizaron en el trimestre** y que se encuentran vinculados a los conceptos de ingresos por Autofinanciamiento.

**Paso 1: Selecciona** la opción **Numeraria de Autofinanciamiento.** 

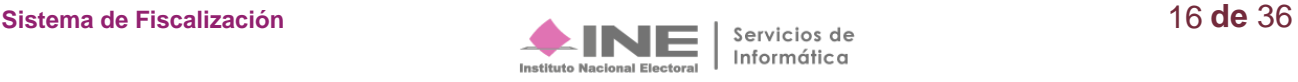

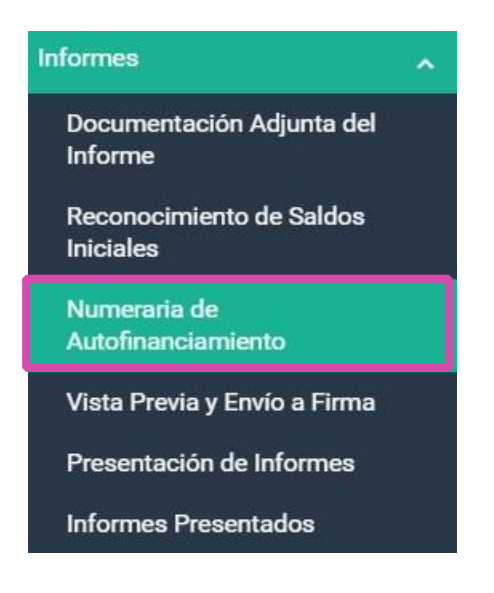

**Paso 2:** Selecciona el **Ejercicio, el Tipo de Informe y la Etapa** del Informe que se desea trabajar, al finalizar **da clic en** el botón **Aceptar.** 

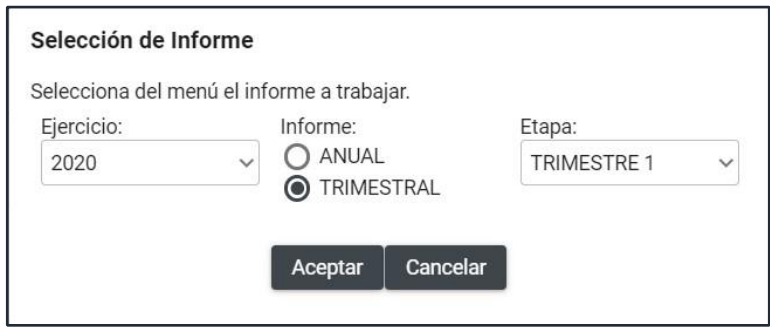

**Paso 3: En el campo Cantidad (No.) captura el número de eventos realizados** con el concepto de ingresos **por autofinanciamiento**, por lo que **resulta obligatorio el llenado de este campo cuando el monto sea mayor a cero.** 

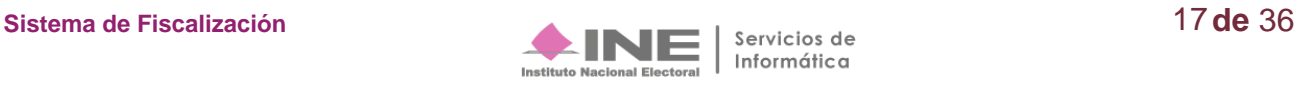

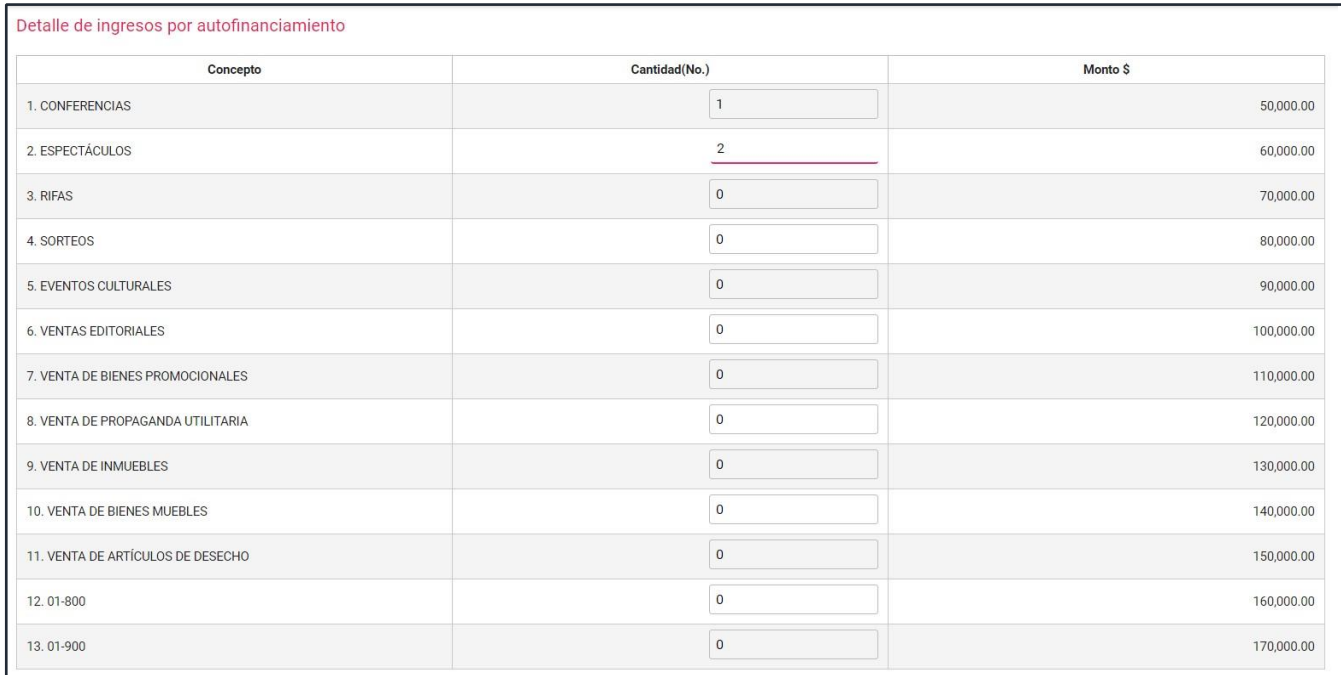

**Paso 4: Para concluir** el procedimiento **presiona Guardar** para su posterior vinculación con el formato del Informe.

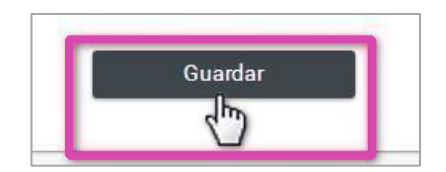

**Paso 5**: Al realizar el procedimiento de forma correcta, **el sistema muestra el siguiente mensaje:**

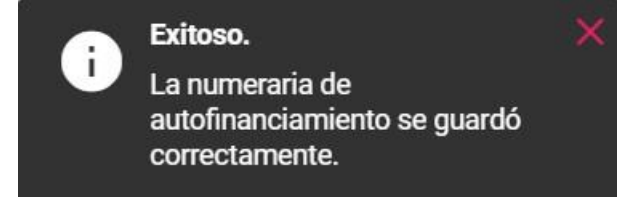

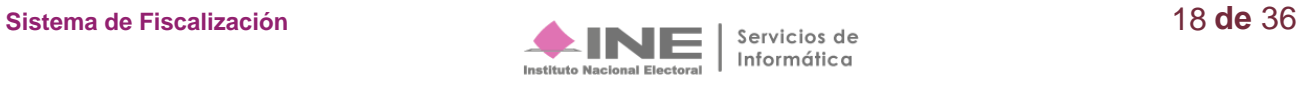

#### **Consulta**

**Para consultar la información registrada en Numeraria de Autofinanciamiento**, ingresa a las opciones que se visualizan del lado superior derecho de la pantalla y selecciona **Consulta***.* 

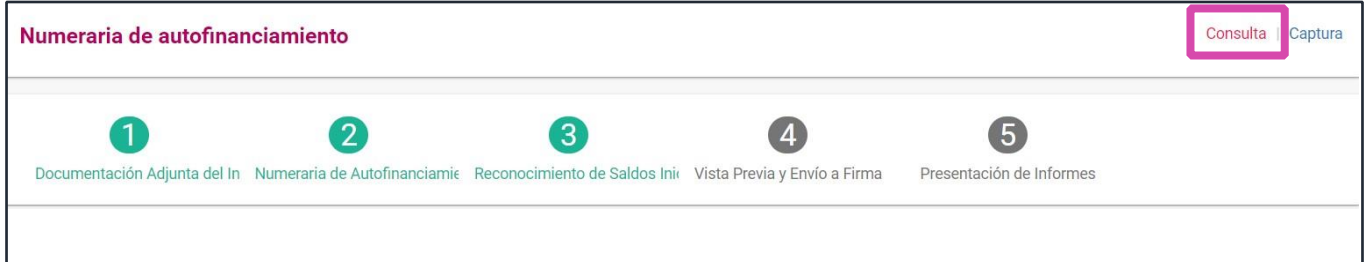

<span id="page-18-0"></span>**NOTA:** El sistema permitirá **modificar la Numeraria de Autofinanciamiento** siempre y cuando el informe no se haya **enviado a firma o presentado** y se cuente **con temporalidad,** una vez enviado a firma o presentado, tendrá que eliminarse o dejarse sin efecto, según sea el caso.

# **Vista Previa y Envío a firma**

En este apartado **se muestran** las secciones del **Informe Trimestral, el Anexo de Otros Ingresos y Otros Gastos,** de acuerdo al periodo y tipo de informe seleccionado.

**Los datos de la vista previa se actualizan y calculan de manera automática** con base en los registros contables efectuados en el periodo correspondiente.

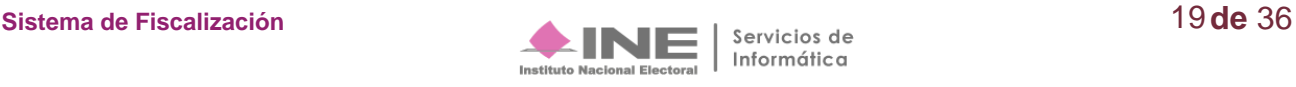

#### **Vista Previa**

Selecciona la opción **Vista Previa y Envío a Firma.**

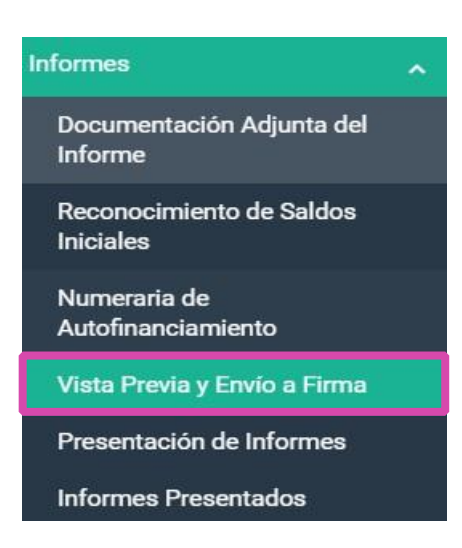

**NOTA:** Los datos del **informe** y sus **anexos no se pueden modificar** (no son editables), debido a que son generados automáticamente por el sistema

#### **Elige la sección** del informe **que desees consultar**:

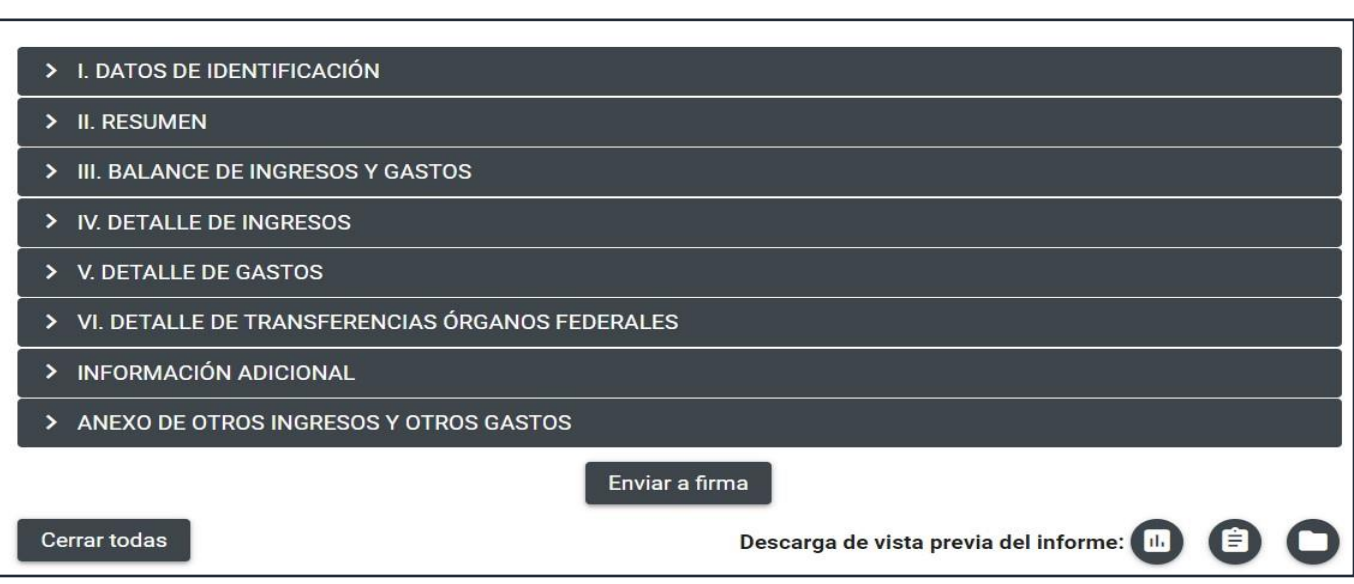

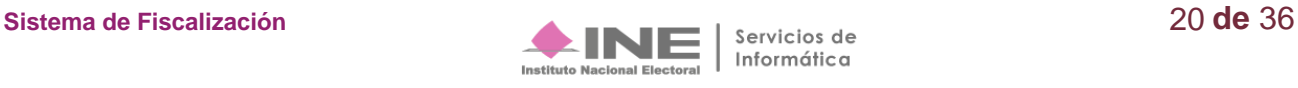

#### **I. Datos de Identificación\***

En esta sección, **el sistema muestra los datos de identificación del tipo de comité, el partido político nacional o local,** así como los datos que identifican **el ejercicio, trimestre, fecha y hora de generación de la vista previa del informe.** 

#### **II. Resumen\***

**Se muestran** los importes correspondientes al **total de Ingresos y Gastos** registrados en la contabilidad del Comité del partido político **correspondientes al trimestre que se esté consultando**; así mismo refleja la diferencia entre estos dos conceptos.

#### **III. Balance de Ingresos y Gastos\***

**Aparecen** los rubros y los importes que componen el **Total de Ingresos** y e**l Total de Gastos**  registrados en la contabilidad del partido político **de acuerdo al trimestre.** 

#### **IV. Detalle de Ingresos\***

En esta sección **se encuentran** los conceptos e importes a detalle que componen el Total de Ingresos de la contabilidad, a su vez se muestran **los ingresos por Autofinanciamiento y la cantidad de eventos que capturaste en la Numeraria.** 

#### **V. Detalle de Gastos\***

En esta sección **se encuentran** los conceptos e importes a detalle que componen el Total de Gastos de la contabilidad, **de operación ordinaria, en Capacitación, Promoción y Desarrollo del Liderazgo Político de las Mujeres, Actividades Específicas y transferencias.**

#### **VI. Detalle de Transferencias\***

Esta sección **muestra los conceptos e importes** que componen los Ingresos y Egresos **por Transferencias,** los cuales se encuentran **divididos en** aquellas en **efectivo y** en **especie**.

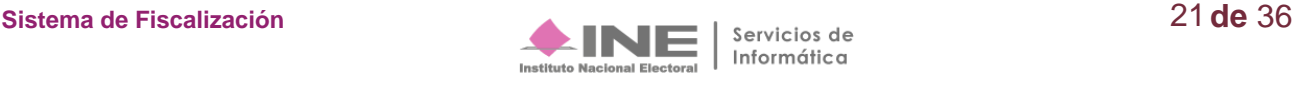

#### **Información Adicional\***

Esta sección **muestra el detalle de Cuentas por Cobrar y Anticipos,** así como**, las Cuentas por Pagar**. En la parte final de esta sección se **incluye el nombre del titular del órgano Responsable de Finanzas del Comité respectivo.** 

#### **Descarga de la Vista Previa**

Previo a **enviar a firma** el Informe, **puedes descargar la vista previa** del Informe **y sus Anexos**, los **Reportes y** la **Documentación adjunta**.

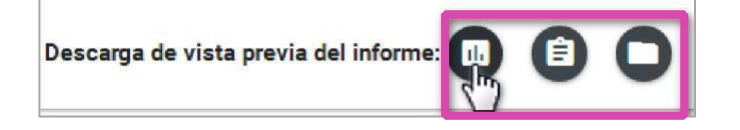

En el submenú **Vista Previa y Envío a Firma,** dirígete al final de la sección **Vista previa del informe**, donde se visualizan 3 iconos que permiten descargar la información que contendrá el informe por presentar.

**Selecciona el primer icono** titulado "**Informes y anexos**"

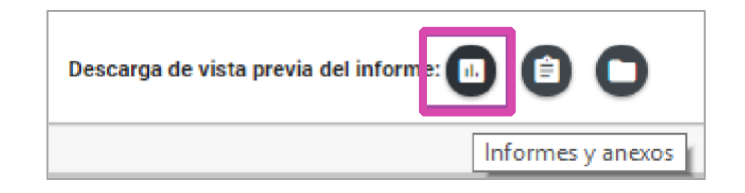

**Al oprimir** el icono **Informes y anexos**, se habilita una pantalla para seleccionar **los formatos disponibles para descargar.** Los formatos descargados se consideran como un **"Documento sin validez oficial"**, se visualizará la fecha y hora de la generación de la vista Previa

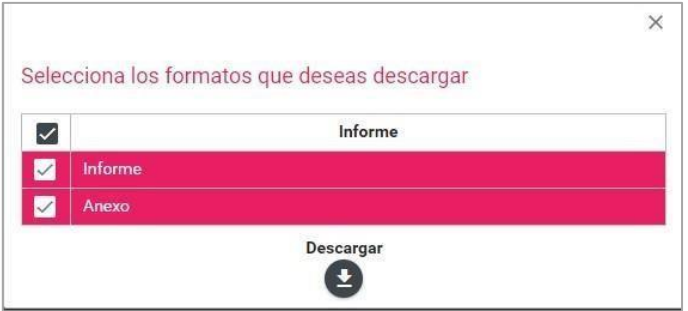

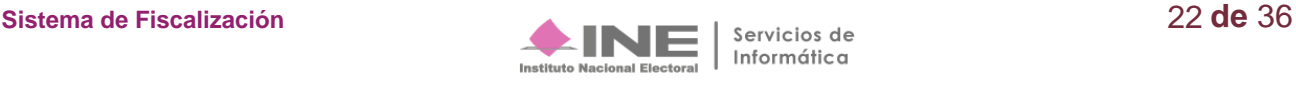

**Para descargar** los **Reportes** de la vista previa, selecciona el segundo icono:

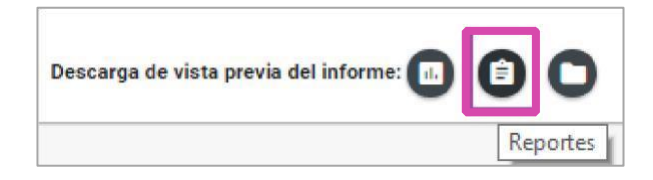

Al seleccionar el icono Reportes, **se habilita una pantalla para seleccionar los reportes disponibles** para descargar.

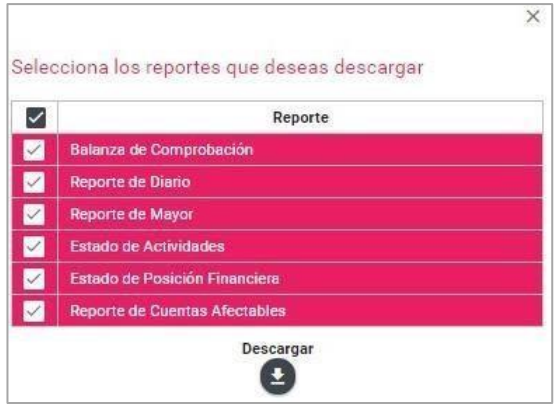

**Para descargar la Documentación adjunta** de la vista previa, **selecciona** el tercer icono:

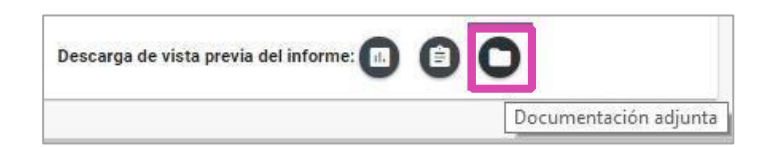

Al seleccionar el icono Documentación adjunta, **se habilita una pantalla para descargar la totalidad de documentación.** 

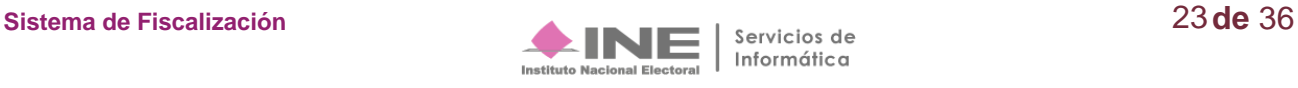

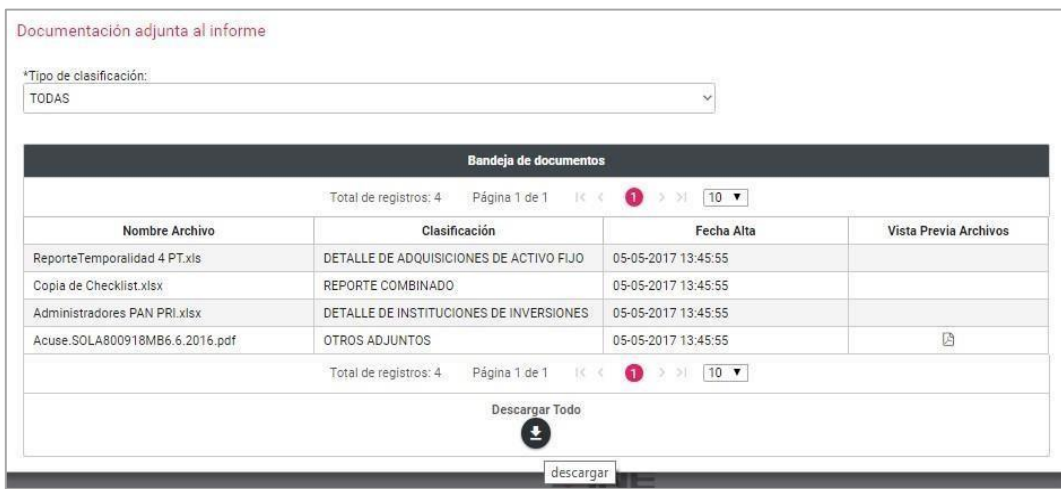

#### **Enviar a Firma**

Una vez que ha sido **corroborada la** información el **Capturista,** el **Responsable de Finanzas Auxiliar**  el **Admin SO y** el **Responsable de Finanzas Titular** podrán **Enviar a Firma el informe**. Para enviar un Informe a firma realiza los siguientes pasos:

**Paso 1: Selecciona** la opción **Vista Previa y Envío a Firma.** 

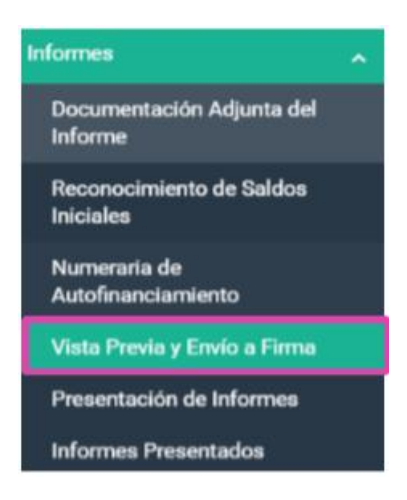

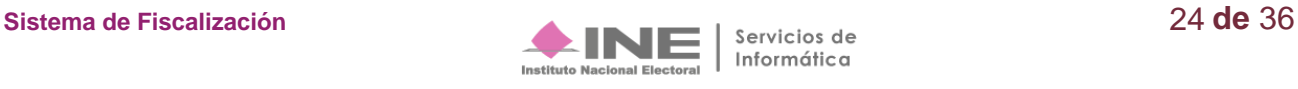

**Paso 2:** En la parte inferior, **presiona** el botón **Enviar a Firma***.* 

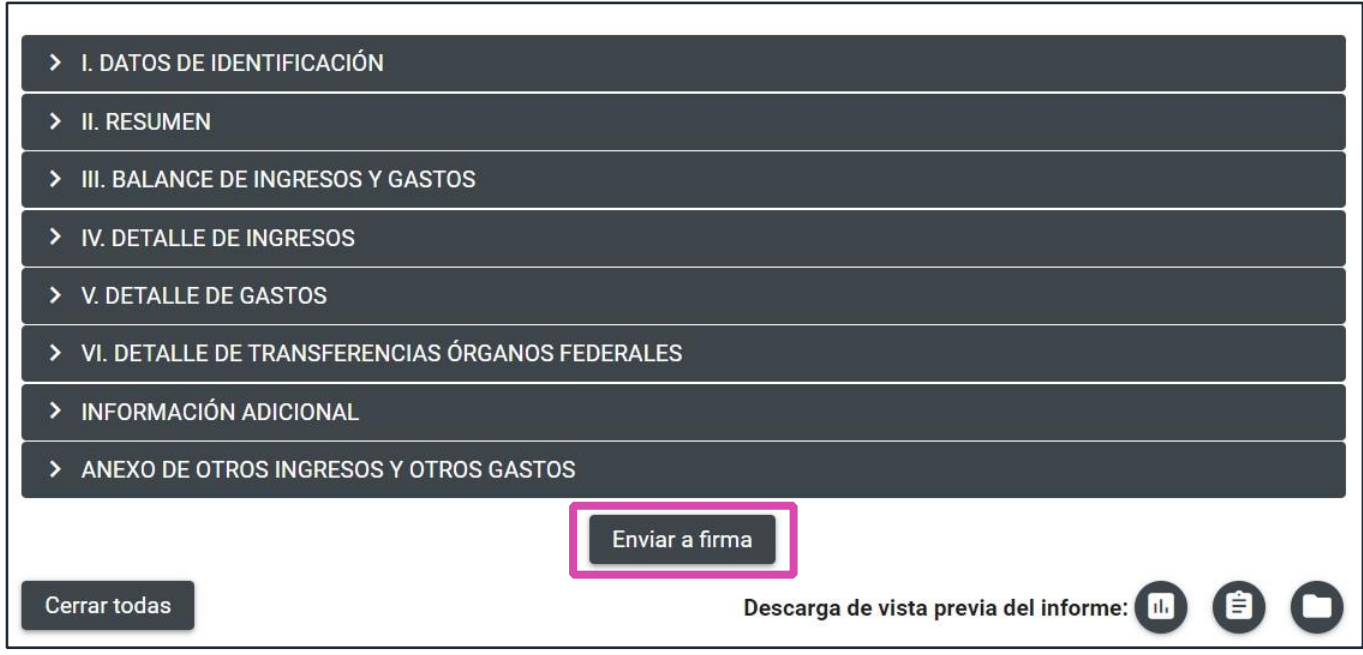

En seguida **aparecerá el siguiente mensaje**, así validamos que el informe fue enviado a firma correctamente.

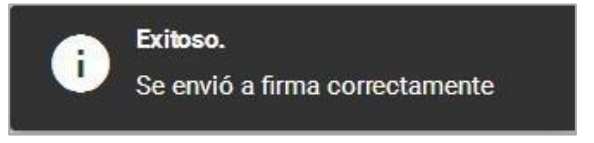

**NOTA:** En el caso de los informes trimestrales **no hay bloqueo de contabilidad** en el momento en el que se envía a firma un informe, o se presenta, debido a que la temporalidad le permite al Partido Político el registro de operaciones contables durante todo el ejercicio.

#### **Eliminar un Informe enviado a firma**

Para hacer una corrección en el contenido del informe enviado a firma, **el Responsable de Finanzas Titular** o en su caso el **Responsable de Finanzas Auxiliar y Admin SO** podrán **Eliminar un informe Enviado a Firma.**

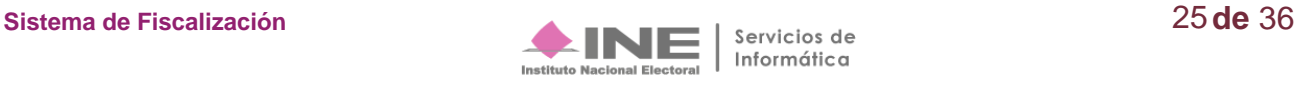

**Paso 1: Selecciona la operación** a trabajar, **presionando** el icono de **Trabajar** en la columna **Acciones**.

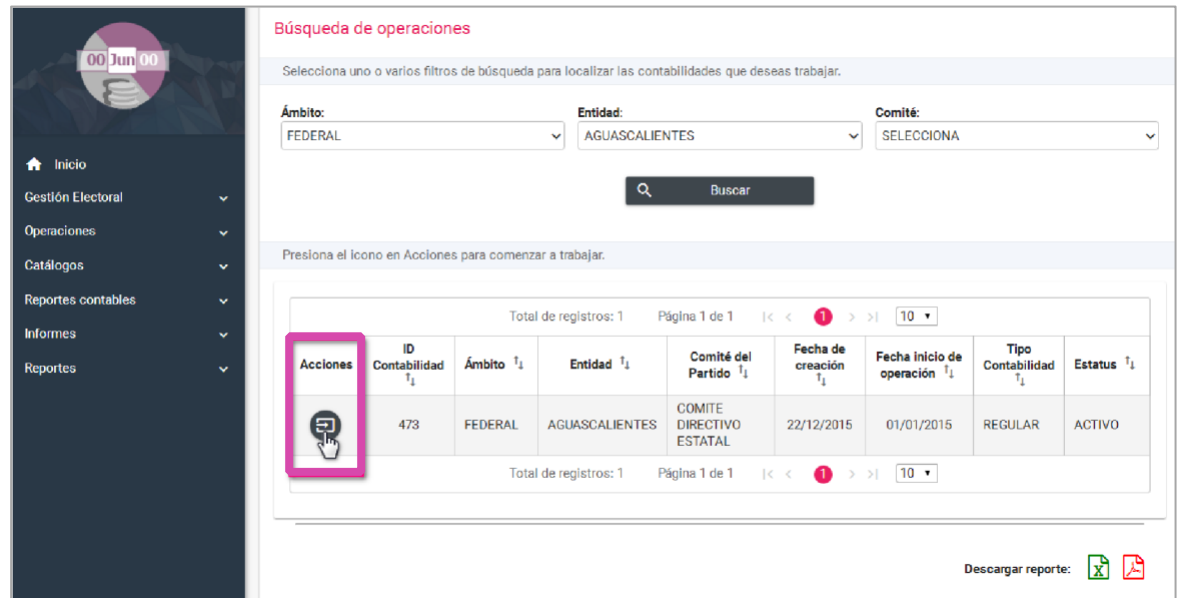

**Paso 2: Del menú** de Informes, **selecciona** la opción **Presentación de Informe** 

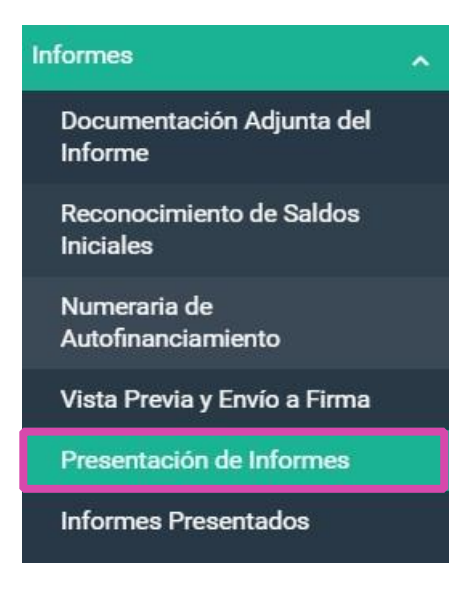

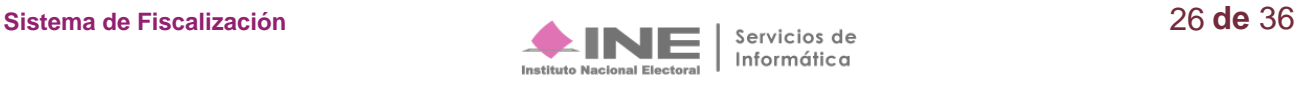

**Paso 3: En el menú** superior derecho **selecciona Elimina.** 

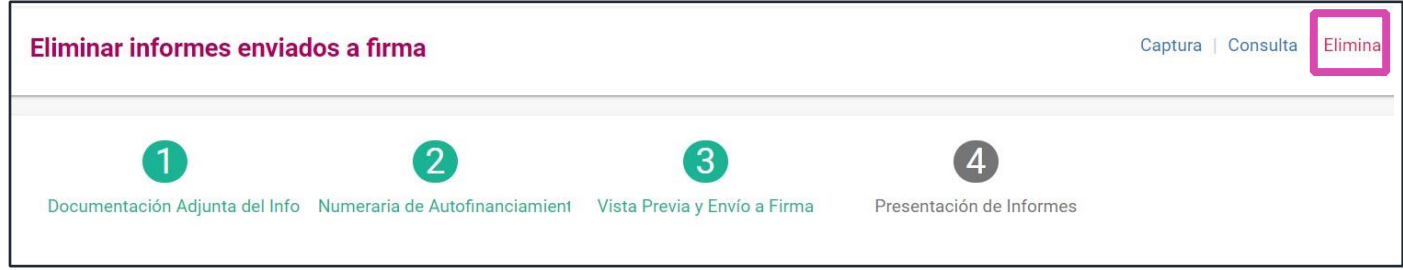

**Paso 4:** En el campo **Informes a eliminar**, **identifica el informe** enviado a firma de la contabilidad que deseas eliminar **y selecciónalo** a través el check box que se encuentra del lado izquierdo, posteriormente **da clic en** el botón de **Eliminar Selección.** 

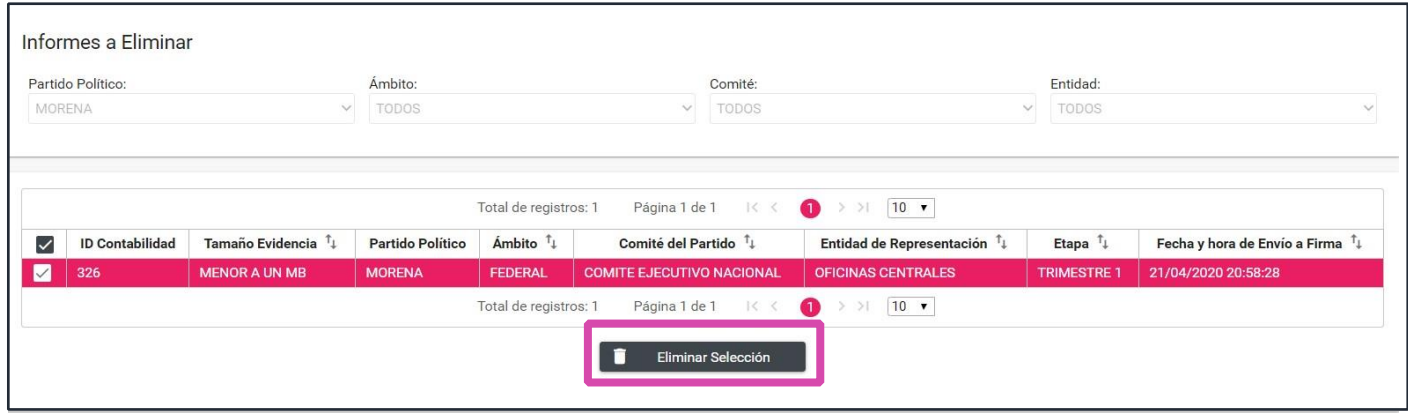

**Paso 5:** El sistema **desplegará una advertencia para confirmar** la **operación**. **Si estás seguro de** querer **eliminar el Informe** enviado a firma **selecciona** la opción **SÍ**, de lo contrario selecciona la opción NO.

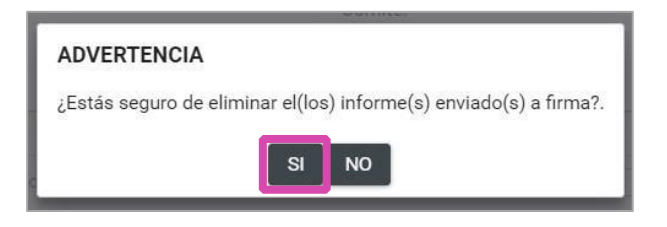

**Se visualizará un** siguiente **mensaje**, que permitirá elegir **si** se **desea** conservar **la documentación que se adjuntó anteriormente**. Si desea conservar los archivos selecciona la opción SI, de lo contrario selecciona la opción NO.

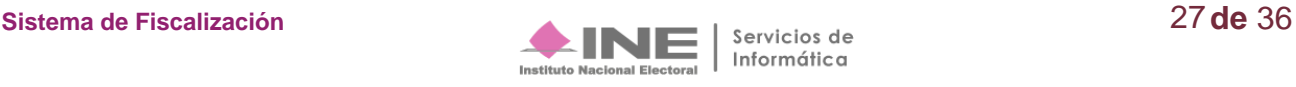

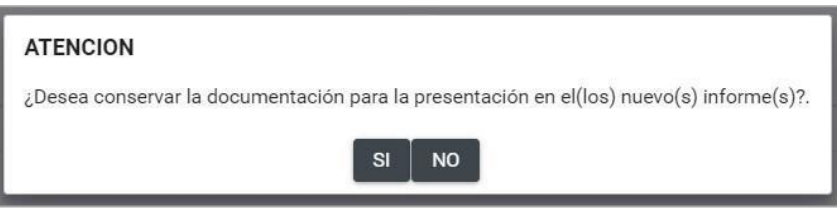

**Paso 6:** Una vez efectuada la acción se mostrará una ventana emergente en el centro de la pantalla, confirmando que se ha **eliminado el envío a firma.** 

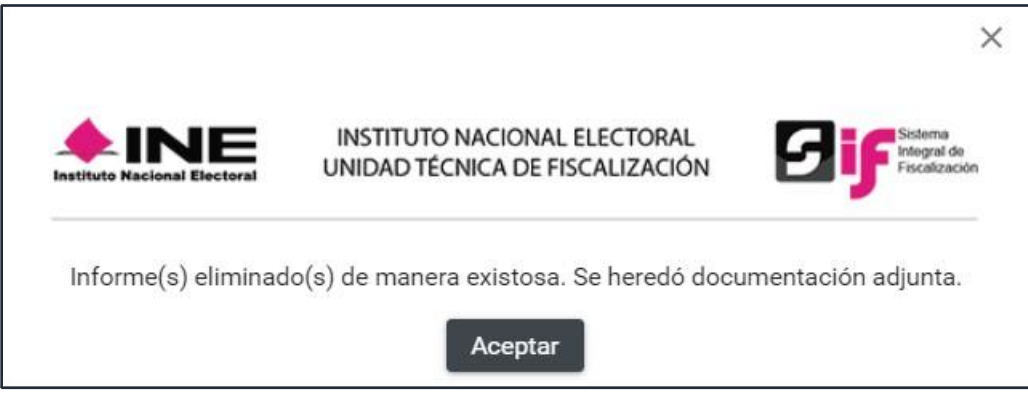

# <span id="page-27-0"></span>**Presentación del Informe**

**Los usuarios registrados en** el **SIF** con perfil:

- **Responsable de Finanzas Titular de** cada uno de los **Comités** de los partidos políticos, son los **únicos autorizados para presentar el informe (firmar con su e-firma).**
- **Responsable de Finanzas del CEN podrá firmar los** informes **del propio CEN y de** las **32** representaciones estatales federales (**CDE´s**).
- **Responsables de Finanzas de los 32 CEE's** (**local**) únicamente **podrá firmar el informe de su entidad**.

**Para presentar el Informe** realiza los siguientes pasos:

**Paso 1: Selecciona la contabilidad** a trabajar, **presionando el icono** de Trabajar en la columna **Acciones.**

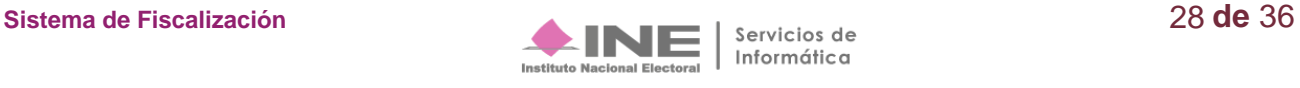

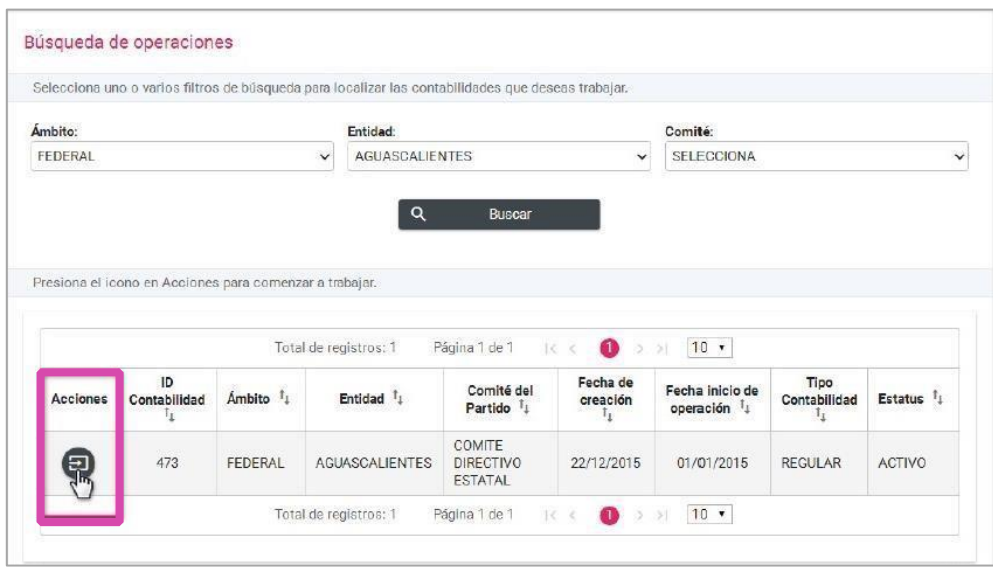

**NOTA:** El representante de finanzas del CEN puede **firmar más de un informe** a la vez, para realizarlo deberá ingresar al submenú Presentación de informes sin seleccionar contabilidad, y realizar los pasos a continuación descritos, con la diferencia que deberá seleccionar más de un informe para su firmado.

**Paso 2**: Del menú Informes, **elige** la opción **Presentación de Informe**.

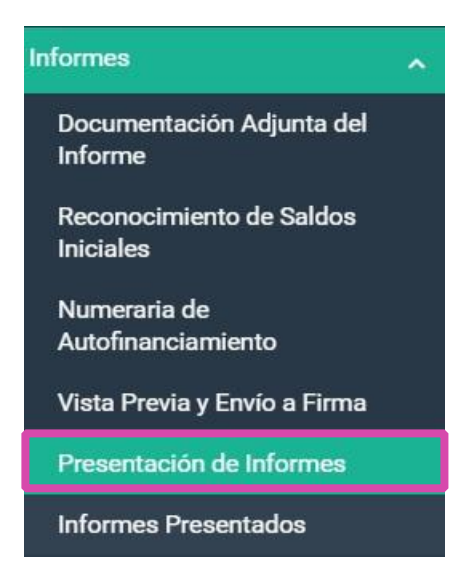

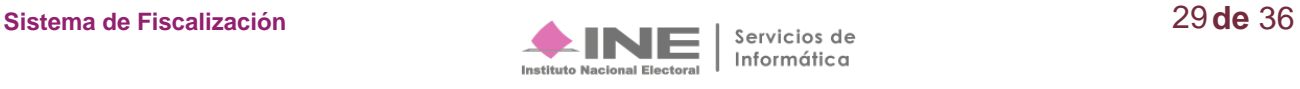

**Paso 3: Selecciona el Ejercicio, el Tipo de Informe y la Etapa** del Informe que se desea trabajar, al finalizar **da clic en** el botón **Aceptar.**

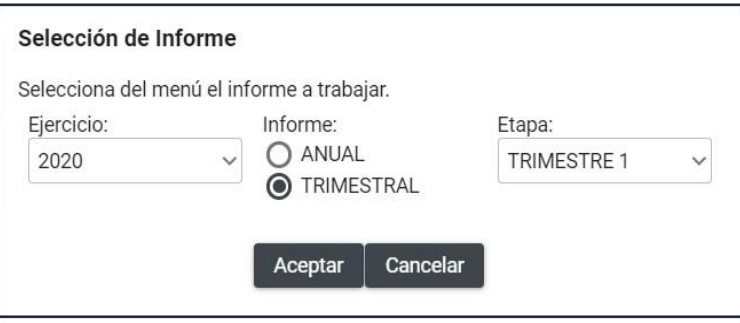

**Paso 4: Se visualizarán** en el apartado **Informes a firmar**, **los** informes **previamente enviados a firma**. Para continuar, **selecciona el** Informe **que deseas Firmar y oprime el botón** ubicado en la parte inferior de la página.

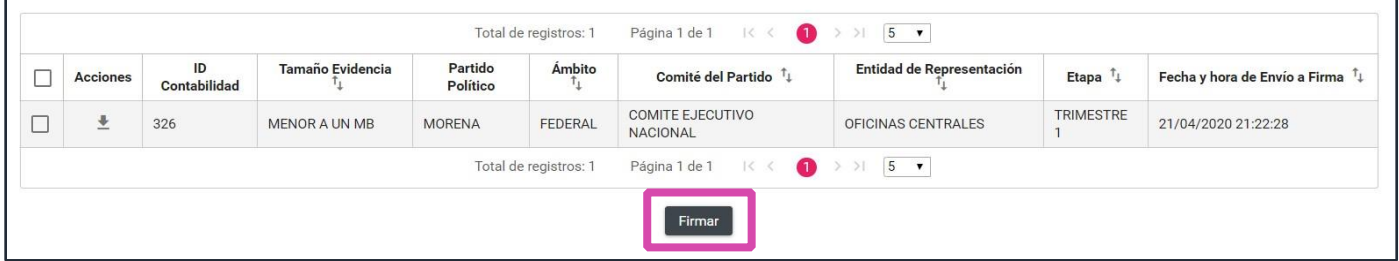

**Cuando un informe enviado a firma se encuentre fuera de temporalidad**, **se visualizará en** el apartado llamado **Informes fuera de temporalidad**, por lo que **ya no será posible eliminar** el informe enviado a firma, **ni firmarlo**, es decir **no será posible la presentación** del mismo.

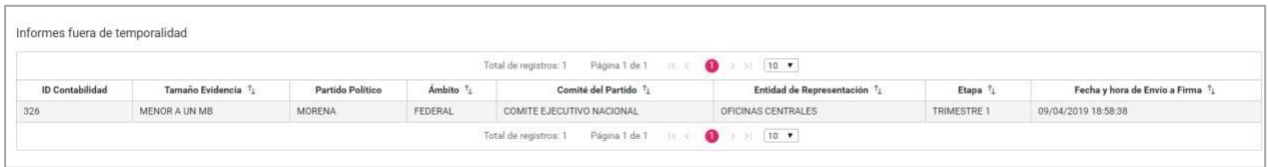

**Paso 5: Adjunta** los archivos de **la e. firma (antes FIEL).**

**Ingresa:** el **certificado** (\*.cer), **la clave privada** (\*.key) **y** la **contraseña** de clave privada, aparecerá el icono de validación, el cual confirma la carga exitosa del archivo. **Para finalizar presiona** el botón **Aceptar**.

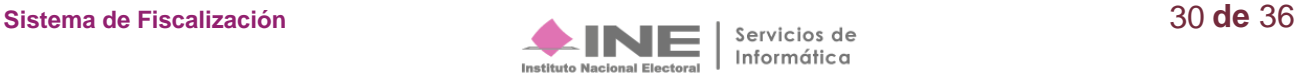

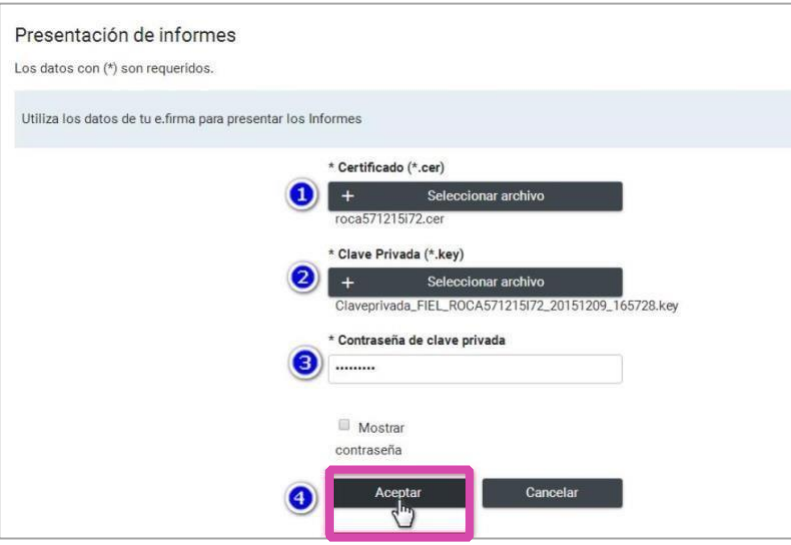

**Paso 6:** Una vez procesada correctamente la información de la e-firma (antes FIEL), **se visualizará el mensaje de presentación exitosa**.

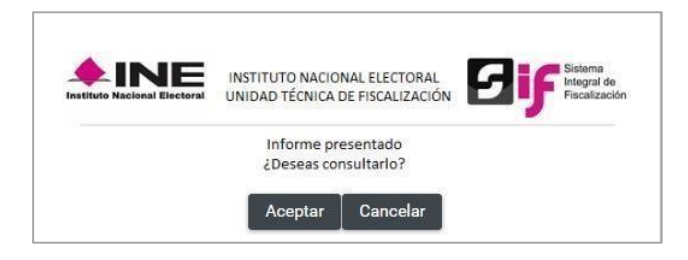

#### **\*\*Con esto concluye el proceso de presentación del informe\*\***

### <span id="page-30-0"></span>**Informes Presentados**

#### **Consulta**

**Podrán consultar los informes** presentados los usuarios:

- **Capturistas.**
- **Admin SO**
- **Responsables de Finanzas Auxiliares**
- **Responsables de Finanzas Titulares.**

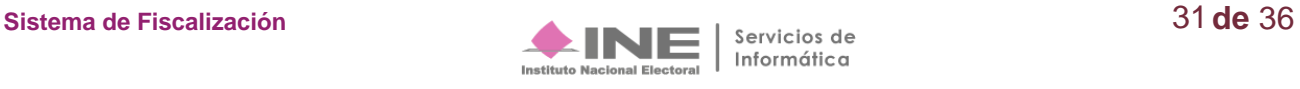

**Paso 1: Del menú** Informes, **elige** la opción **Informes Presentados.** 

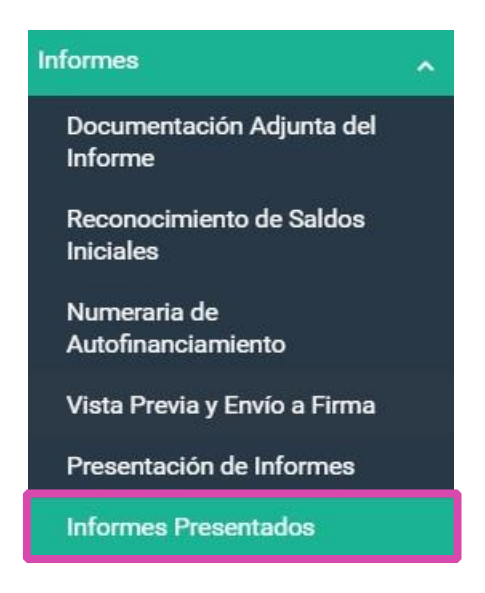

**Paso 2:** En el campo **Consulta de Informes Presentados**, se muestra a manera de tabla la relación de los informes presentados. En esta tabla **se presenta** entre otras la siguiente información: **Folio del informe presentado, partido político, comité, período, número de trimestre, el estatus del informe, la fecha y hora de presentación**, **así como las** opciones de descarga del **Informe** presentado, los **Reportes** y la **Documentación Adjunta**.

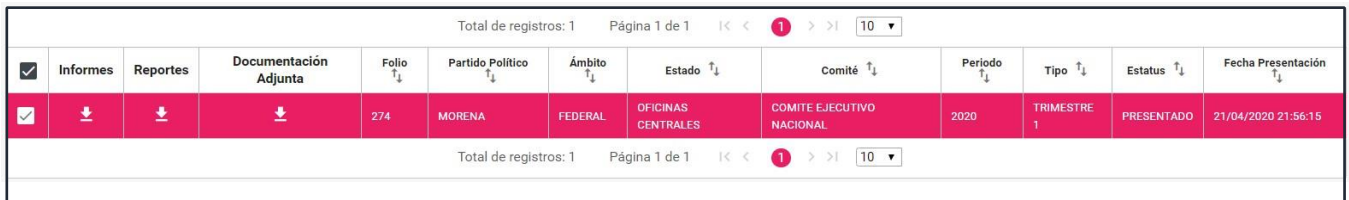

**Paso 3: Para descargar** el informe, **los reportes y la documentación adjunta al informe**, **presiona** cada uno de **los iconos para Descargar** la información del Informe presentado.

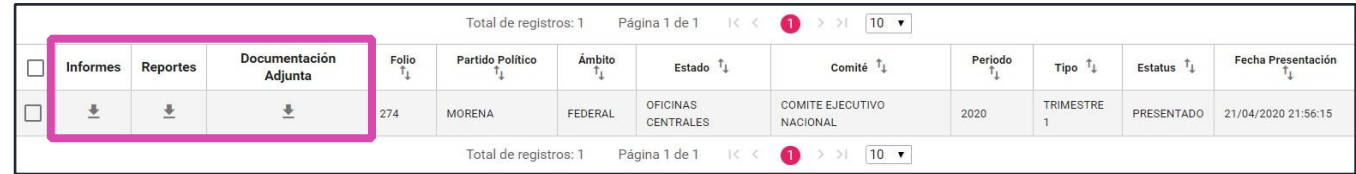

**Paso 4: El sistema iniciará la descarga de una carpeta** comprimida en formato .**ZIP.**

El archivo ZIP de Informes **contiene**:

• **Informe IT.** 

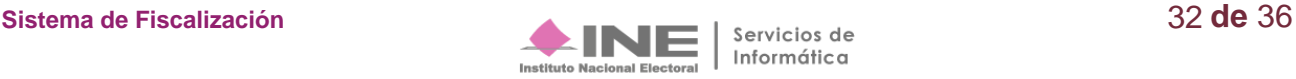

- **Acuse.**
- **Anexo(s).**

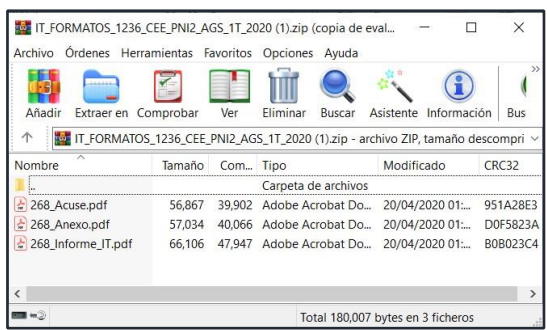

**El archivo** ZIP de **Reportes** contiene:

- **Estado de Posición Financiera**
- **Estado de Actividades**
- **Balanza de Comprobación**
- **Reporte de Diario**
- **Reporte de Mayor**
- **Reporte de Cuentas Afectables al Informe**

**En** el campo titulado **Descarga masiva de Informes**, se **deben** seleccionar los **Informes o Reportes que se desean descargar,** seleccionando los informes a descargar y oprimiendo los siguientes botones de acción:

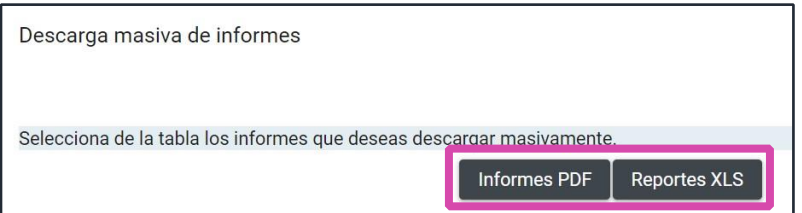

#### **Dejar sin efecto el Informe Presentado**

El sistema permite dejar sin efecto el informe presentado con la finalidad de realizar las adecuaciones, siempre y cuando se cumpla con dos características:

- **1. Ingrese con** el perfil de **Responsable de Finanzas Titular.**
- **2. Se encuentre dentro de la temporalidad** para presentar el informe.

**Paso 1: Del menú** Informes, opción **Informes** presentados, **selecciona Elimina.**

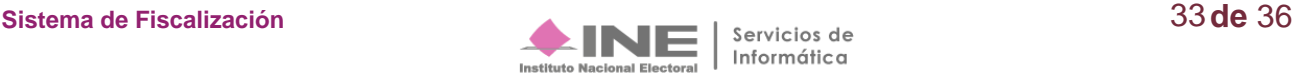

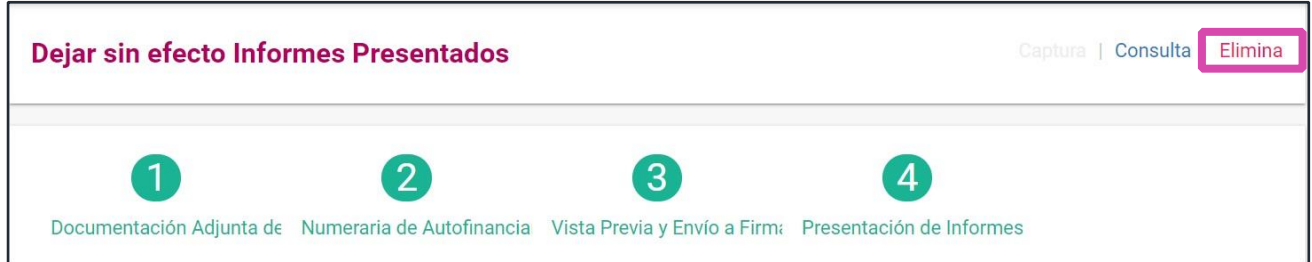

#### **Paso 2: Selecciona el check box** del informe que deseas **Dejar sin efecto**.

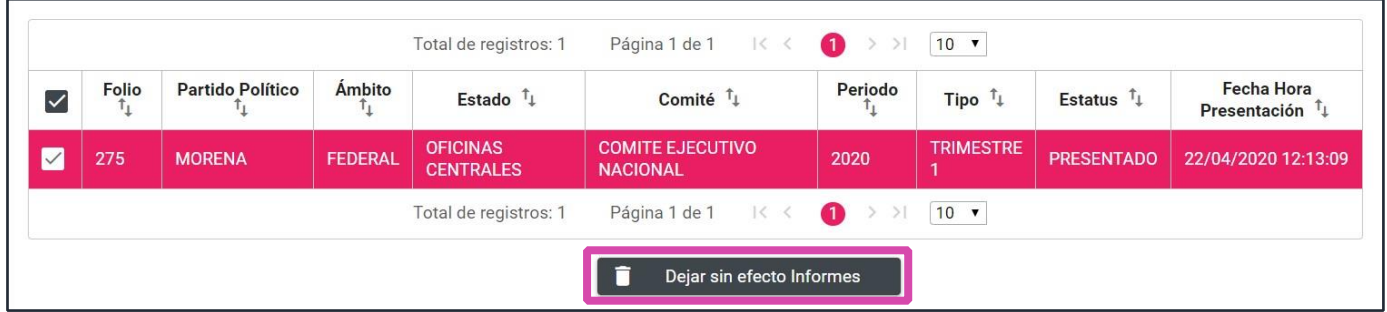

**Paso 3:** Se observa un aviso de advertencia, con la finalidad de **confirmar la acción de dejar sin efecto el informe ya presentado**, si estás seguro de realizar esta acción **presiona Aceptar,** de lo contrario Cancelar**.** 

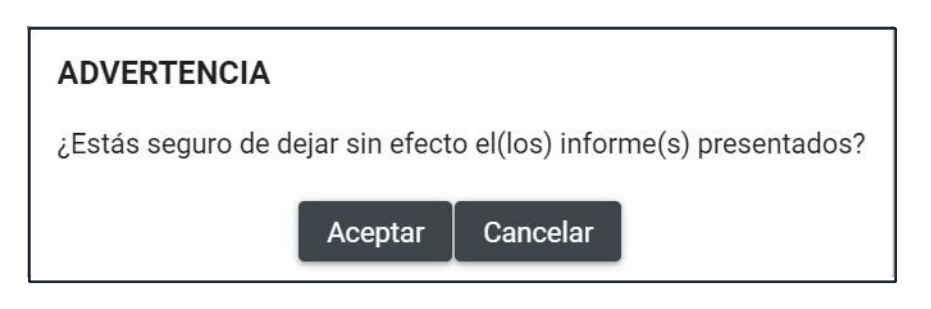

Se visualizará un siguiente mensaje, para **elegir conservar la documentación que se adjuntó anteriormente**; **si desea conservarla selecciona la opción SÍ,** de lo contrario selecciona la opción NO.

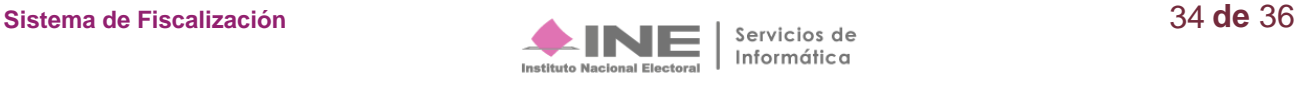

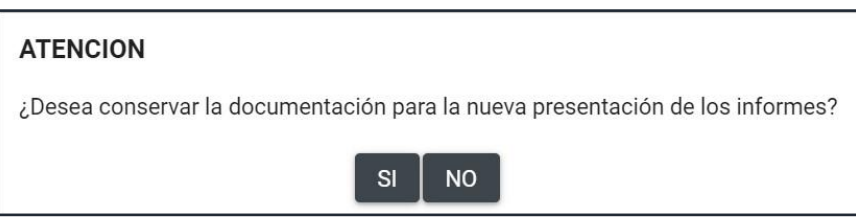

**Paso 4: El sistema mostrará un mensaje**, indicando que el estatus del informe fue modificado con **Éxito.**

El mensaje que se visualizará dependerá de si se optó o no, por **conservar la documentación**, cuando se opte por **conservar** la documentación adjunta se mostrará el siguiente mensaje:

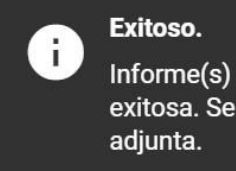

Informe(s) eliminado(s) de manera exitosa. Se heredó documentación

Cuando se opte por **no conservar** la documentación adjunta se mostrará el siguiente mensaje:

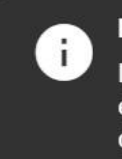

Exitoso. Informe(s) eliminado(s) de manera exitosa. No se heredó documentación adjunta

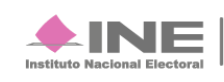

# <span id="page-35-0"></span>**Preguntas Frecuentes**

**1. ¿Es obligatorio la captura de la Numeraria de Autofinanciamiento** cuando se opte por **conservar** la documentación adjunta?

Será obligatorio el llenado de este apartado para aquellos informes que se presenten con registros contables, de lo contrario al no contar con registros el sistema permitirá continuar con la presentación del informe.

#### **2. ¿Qué documentación y/o información debo agregar en la Numeraria de Autofinanciamiento?**

Al momento de afectar cuentas de Autofinanciamiento, deberás detallar numéricamente la cantidad de eventos de autofinanciamiento que se realizó y que representan el monto de los ingresos recaudados que se muestran en este apartado.

#### **3. ¿Qué perfil de usuario puede presentar el informe?**

Por normatividad el único perfil que tiene la facultad de presentar y firmar el Informe es el Responsable de Finanzas Titular.

#### **4. He presentado el Informe trimestral y aún me encuentro en temporalidad de presentación y quiero agregar/modificar el Informe ¿Qué puedo hacer?**

Con la cuenta de Responsable de Finanzas Titular podrá **Dejar sin efecto** un informe presentado y podrá presentar un nuevo informe con las modificaciones deseadas.

#### **5. ¿Dónde puedo descargar el acuse de presentación?**

El acuse de presentación del informe se obtiene al descargar el informe presentado en el archivo .ZIP.

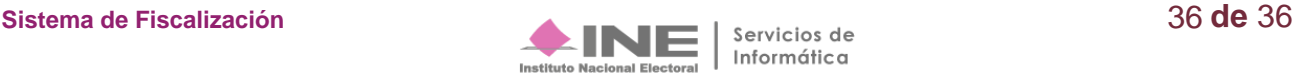